# InsightHome

# Owner's Guide

990-91410C

August 2023

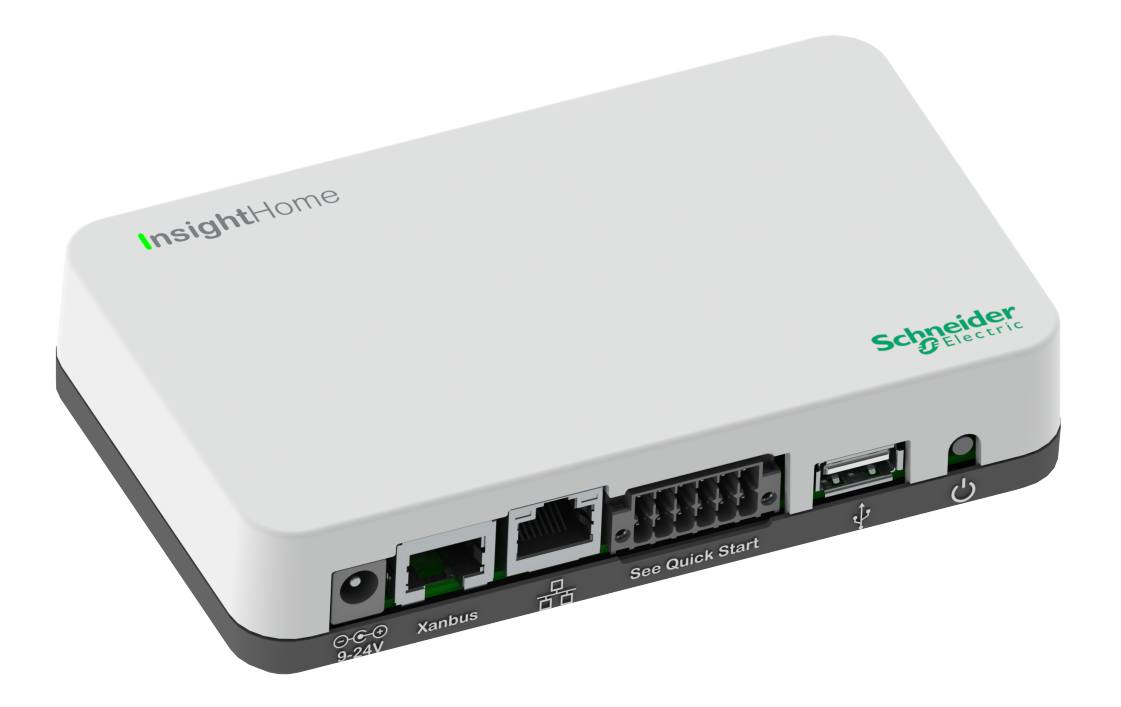

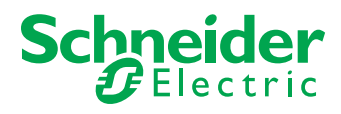

# <span id="page-1-0"></span>**Legal Information**

The Schneider Electric brand and any trademarks of Schneider Electric SE and its subsidiaries referred to in this guide are the property of Schneider Electric SE or its subsidiaries. All other brands may be trademarks of their respective owners.

This guide and its content are protected under applicable copyright laws and furnished for informational use only. No part of this guide may be reproduced or transmitted in any form or by any means (electronic, mechanical, photocopying, recording, or otherwise), for any purpose, without the prior written permission of Schneider Electric.

Schneider Electric does not grant any right or license for commercial use of the guide or its content, except for a non-exclusive and personal license to consult it on an "as is" basis. Schneider Electric products and equipment should be installed, operated, serviced, and maintained only by qualified personnel.

As standards, specifications, and designs change from time to time, information contained in this guide may be subject to change without notice.

To the extent permitted by applicable law, no responsibility or liability is assumed by Schneider Electric and its subsidiaries for any errors or omissions in the informational content of this material or consequences arising out of or resulting from the use of the information contained herein.

If this manual is in any language other than English, although steps have been taken to maintain the accuracy of the translation, the accuracy cannot be guaranteed. Approved content is contained with the English language version which is posted at [http://se.com.](https://www.se.com/)

# <span id="page-1-1"></span>**Contact Information**

For country-specific details, please contact your local Schneider Electric Sales Representative or visit the Schneider Electric website at: [http://se.com](https://solar.se.com/)

## <span id="page-1-2"></span>**Information About Your System**

As soon as you open your product, inspect the contents and record the following information and be sure to keep your proof of purchase. If any damage is found, contact customer support.

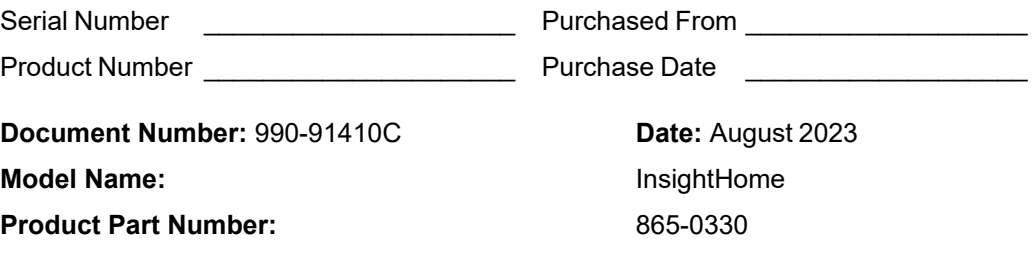

# Safety Information

## **Important Information**

Read these instructions carefully and look at the equipment to become familiar with the device before trying to install, operate, service or maintain it. The following special messages may appear throughout this documentation or on the equipment to warn of potential hazards or to call attention to information that clarifies or simplifies a procedure.

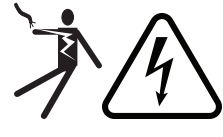

The addition of either symbol to a "Danger" or "Warning" safety label indicates that an electrical hazard exists which will result in personal injury if the instructions are not followed.

This is the safety alert symbol. It is used to alert you to potential personal injury hazards. Obey all safety messages that follow this symbol to avoid possible injury or death.

# **DANGER**

**DANGER** indicates a hazardous situation which, if not avoided, **will result in** death or serious injury.

# **WARNING**

**WARNING** indicates a hazardous situation which, if not avoided, **could result in** death or serious injury.

# **A** CAUTION

**CAUTION** indicates a hazardous situation which, if not avoided, **could result in** minor or moderate injury.

# *NOTICE*

**NOTICE** is used to address practices not related to physical injury.

## **Please Note**

Electrical equipment should be installed, operated, serviced, and maintained only by qualified personnel. No responsibility is assumed by Schneider Electric for any consequences arising out of the use of this material.

A qualified person is one who has skills and knowledge related to the construction, installation, and operation of electrical equipment and has received safety training to recognize and avoid the hazards involved. For more information, see [Audience](../../../../../Content/Z_GeneralFiles/Audience for Service_XR.htm).

## **Product Safety Information**

# **A A DANGER**

## **HAZARD OF ELECTRIC SHOCK, EXPLOSION, ARC FLASH, AND FIRE**

- Read all instructions, cautionary markings, and all other appropriate sections of this guide before installing, operating, troubleshooting or performing maintenance on the InsightHome.
- Exercise extreme caution at all times to prevent accidents.
- These instructions are for use by qualified installers only.

**Failure to follow these instructions will result in death or serious injury.**

# **A A DANGER**

## **HAZARD OF ELECTRIC SHOCK, EXPLOSION, AND FIRE**

- All wiring must be done by qualified personnel to ensure compliance with all applicable installation codes and regulations.
- For Indoor Use Only.
- Do not disassemble. No user serviceable parts inside.
- Do not dispose of the internal battery in a fire or hot oven. Do not crush or cut the internal battery. Follow proper disposal procedures as outlined by your local codes.
- Do not subject the InsightHome to extremely high ambient temperatures or extremely low air pressure as flammable liquid or gas may leak from the battery.

**Failure to follow these instructions will result in death or serious injury.**

# **A A WARNING**

## **HAZARD OF ELECTRIC SHOCK AND FIRE**

Connect only to Safety Extra Low Voltage (SELV) circuits and limited power sources.

**Failure to follow these instructions can result in death, serious injury, or equipment damage**.

# *NOTICE*

## **EQUIPMENT DAMAGE**

- All cables connected to the InsightHome must run indoors and not be susceptible to lightning strikes.
- Turn OFF all devices before connecting cables.
- Do not connect an Ethernet cable from the InsightHome to the WAN/MODEM port on the network router.
- Do not connect an Ethernet cable plug into a Xanbus port on the InsightHome.
- Do not connect a Xanbus RJ-45 cable plug into the 10/100 Ethernet port of theInsightHome.
- $\blacksquare$  Do not connect any port on the InsightHome to an outside line or to a public telecommunication network.
- Ensure that the device connected on the Xanbus network is in standby mode before changing settings. Do not change any settings unless you are familiar with the device.
- Changes to any TCP/IP-related settings should only be performed by a qualified IT professional.

**Failure to follow these instructions can result in equipment damage or affect network performance.**

# *NOTICE*

## **EQUIPMENT DAMAGE**

- Do not disassemble the InsightHome.
- See Warranty for instructions on obtaining service.
- The InsightHome contains no user serviceable parts. Attempting to service the InsightHome yourself will void your warranty.

**Failure to follow these instructions can result in equipment damage.**

# *NOTICE*

## **EQUIPMENT DAMAGE**

- Do not port-forward any InsightHome network ports via a router to the public internet. There is a security risk in port-forwarding unencrypted network traffic over a public network (Internet).
- Use a VPN or a secure tunnel to route InsightHome communication via the Internet.

**Failure to follow these instructions can result in equipment damage.**

# Audience

This guide is intended for use by anyone who plans to install and operate the InsightHome communications device as part of their power plant system.

Installation instructions are meant for installers only. The installers have training, knowledge, and experience in:

- Installing electrical equipment.
- Applying all applicable installation codes.
- Analyzing and reducing the hazards involved in performing electrical work.
- Selecting and using Personal Protective Equipment (PPE).
- Changing any TCP/IP-related settings.

Configuration, servicing, and maintenance must be performed by authorized service personnel only. Authorized service personnel meet the requirements for an installer, plus they have received specific training from the manufacturer on servicing the InsightHome.

# About

# <span id="page-6-0"></span>**Purpose**

The purpose of this Owner's Guide is to provide explanations and procedures for installing, operating, configuring, maintaining, and troubleshooting the InsightHome.

# <span id="page-6-1"></span>**Scope**

The Owner's Guide provides safety guidelines, planning, and setup information, procedures for installing the product, as well as information about troubleshooting the product. It does not include information on how to install, configure and use other Schneider Electric products.

# <span id="page-6-2"></span>**Firmware Revision**

Some InsightHome features and functions described in this Owner's Guide may be incorporated with later firmware versions. This Owner's Guide is valid for InsightHome Version 1.05 (always check the website for the latest firmware and user manual). To view the firmware version on your product, see the InsightHome **About** tab in InsightLocal.

# <span id="page-6-3"></span>**Abbreviations and Acronyms**

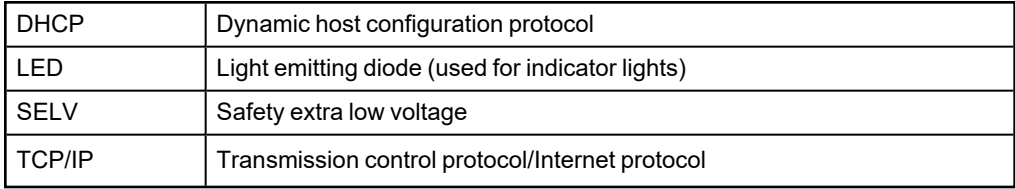

# <span id="page-7-0"></span>**Related Documents**

**For more information about related products, refer to:**

- *XW Pro Inverter/Charger Owner's Guide (part number: depends on configuration see http://se.com*
- Conext *XW+ Inverter/Charger* Owner's Manual (part *number: depends on configuration - see http://se.com*
- <sup>n</sup> *Conext Automatic Generator Start (AGS) Owner's Guide (part number: 975-0307-01-01)*
- *Conext System Control Panel (SCP) Owner's Guide (part number: 975-0298-01-01)*
- Conext SW Inverter/Charger Owner's Guide (part number: depends on configuration *see http://se.com*
- <sup>n</sup> *Conext MPPT 60 150 Solar Charge Controller Operation Guide (part number: 975-0400-01-01)*
- <sup>n</sup> *Conext MPPT 80 and MPPT 100 Solar Charge Controller Operation Guide (part number: 990-6214)*
- Conext Battery Monitor Owner's Manual (part number: 975-0691-01-01)
- CL Series Installation and Operation Manual (part number: 990-91392B)

# <span id="page-7-1"></span>**Related Information**

You can find more information about Schneider Electric's Solar products, as well as its services at http://se.com.

# **Contents**

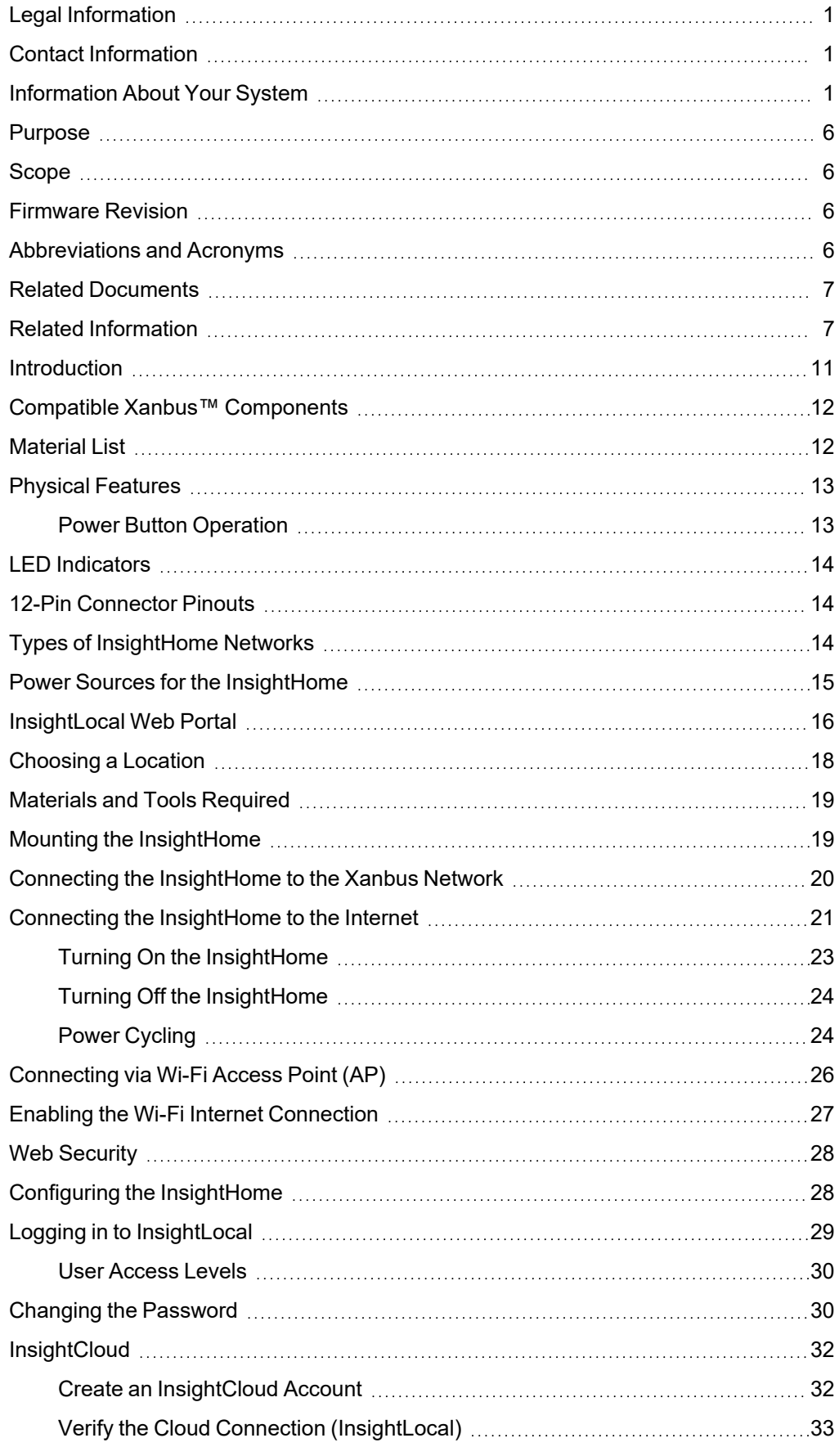

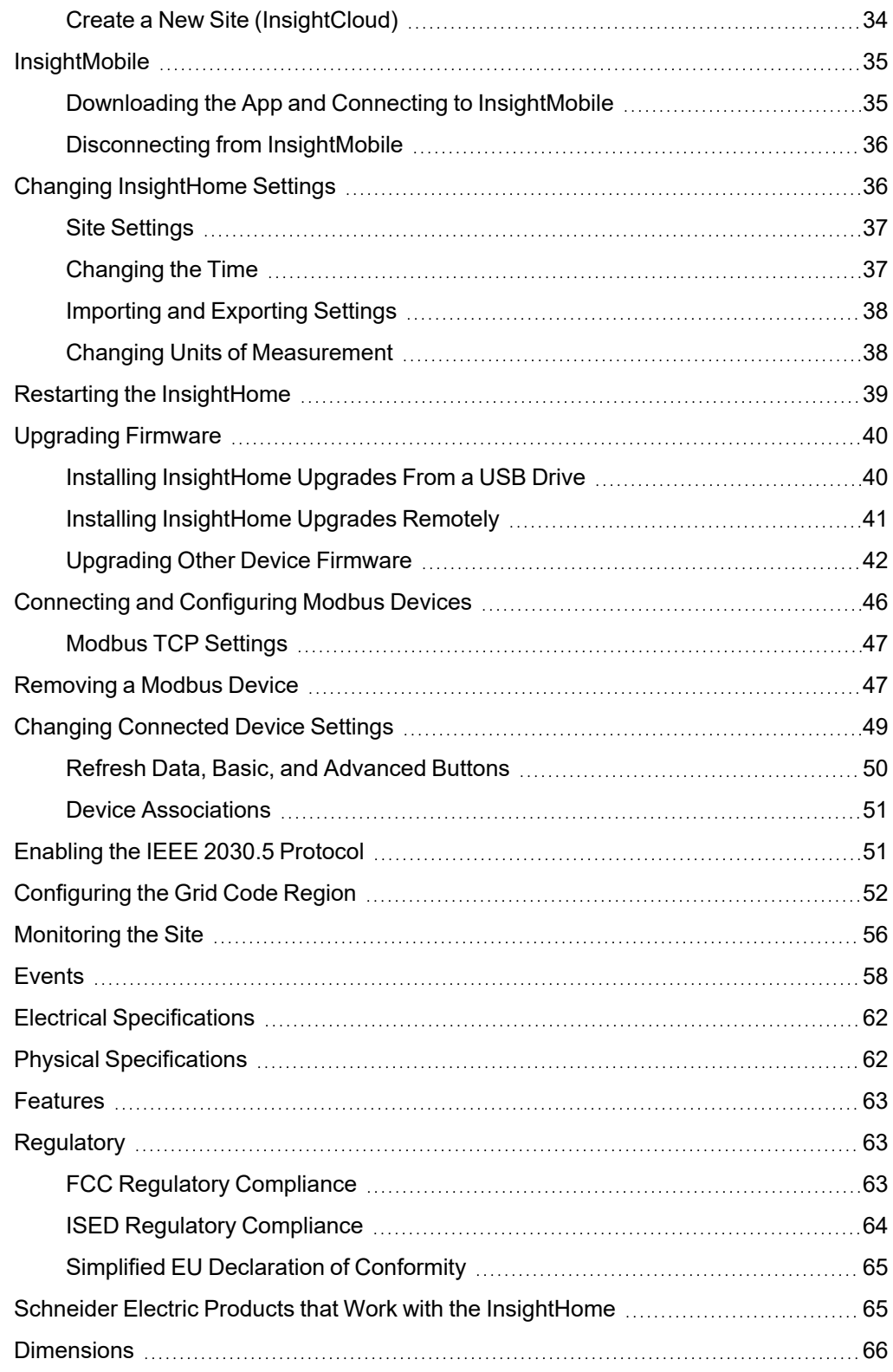

#### **Overview** 1

# What's in This Chapter?

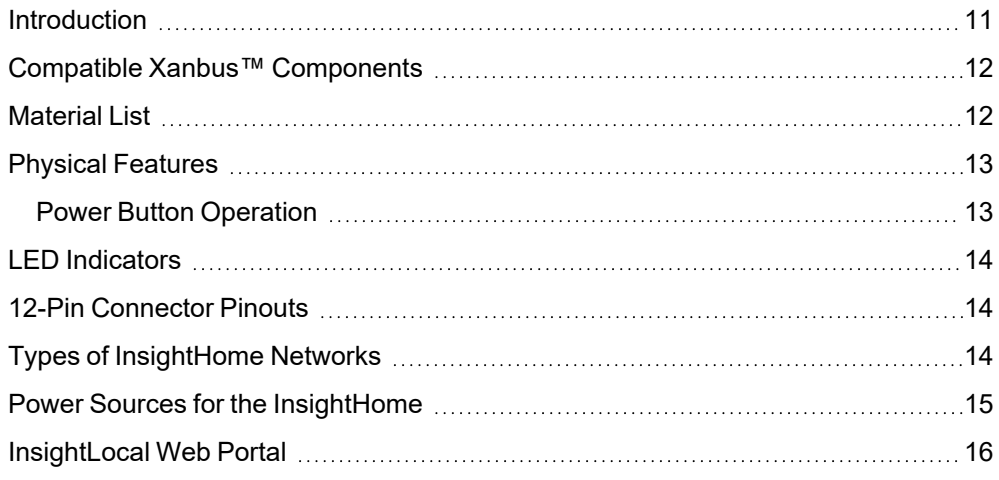

# <span id="page-11-0"></span>**Introduction**

The InsightHome is a multi-function communication device that provides an overall view of system performance for residential power monitoring systems. It also provides a communications gateway between a network of Xanbus™-enabled devices and Modbus devices. Operators can configure the InsightHome system and monitor performance with third party software packages and building management systems.

**Note:** Depending on your access level, you may not be able to see all of the screens described in this document. For more information, see "User Access [Levels"](#page-30-0) on [page 30](#page-30-0)

# **A A DANGER**

## **HAZARD OF ELECTRIC SHOCK, EXPLOSION, AND FIRE**

- $\blacksquare$  All wiring must be done by qualified personnel to ensure compliance with all applicable installation codes and regulations.
- For Indoor Use Only.
- Do not disassemble. No user serviceable parts inside.
- Do not dispose of the internal battery in a fire or hot oven. Do not crush or cut the internal battery. Follow proper disposal procedures as outlined by your local codes.
- Do not subject the InsightHome to extremely high ambient temperatures or extremely low air pressure as flammable liquid or gas may leak from the battery.

**Failure to follow these instructions will result in death or serious injury.**

# **A A WARNING**

## **HAZARD OF ELECTRIC SHOCK AND FIRE**

Connect only to Safety Extra Low Voltage (SELV) circuits and limited power sources.

**Failure to follow these instructions can result in death, serious injury, or equipment damage**.

Other features of the InsightHome include:

- Compatibility—connects directly to Xanbus-enabled devices
- Real-time clock—keeps time for the entire system
- Non-volatile memory—preserves the latest InsightHome settings if power is interrupted or network communication is disrupted.
- Firmware storage and upgrade capability—uses the InsightHome to upgrade or downgrade firmware for Xanbus-enabled devices on the network.
- Cloud storage capability—Save and synchronize settings with the InsightHome cloud service.

# <span id="page-12-0"></span>**Compatible Xanbus™ Components**

The InsightHome works with several Schneider Electric products including:

- XW Pro Inverter/Charger
- Conext XW+ Inverter/Charger
- Conext Automatic Generator Start (AGS)
- Conext System Control Panel (SCP)
- Conext SW Inverter/Charger
- Conext MPPT 60 150 Solar Charge Controller
- Conext MPPT 80 600 Solar Charge Controller
- Conext MPPT 100 600 Solar Charge Controller
- Conext Battery Monitor

For details on specific models supported, see Electrical [Specifications](#page-62-0) on page 62. The InsightHome supports up to a maximum of 20 devices on a Xanbus network depending on the device types.

# <span id="page-12-1"></span>**Material List**

## *Figure 1Material list*

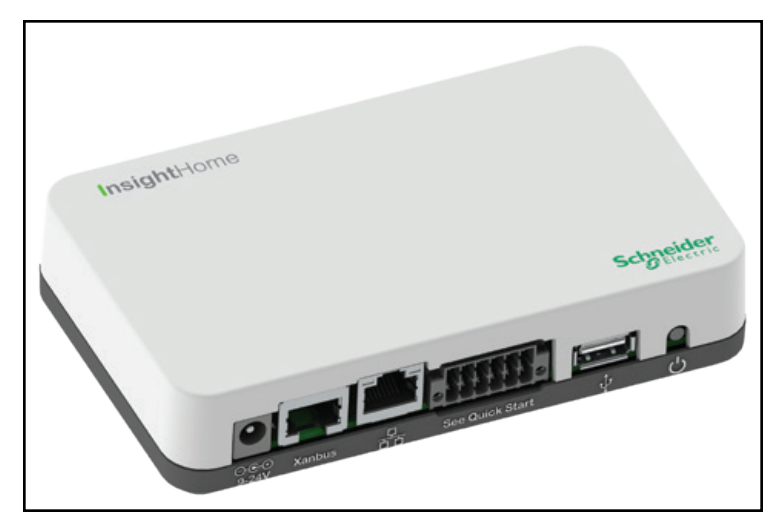

## **NOTE**:

- $\blacksquare$  Recycle the packaging box.
- The Wi-Fi password is printed on the InsightHome unit.

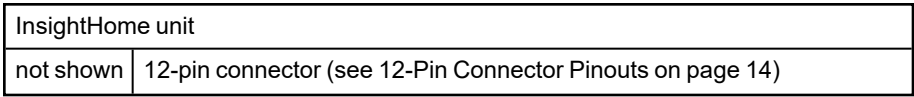

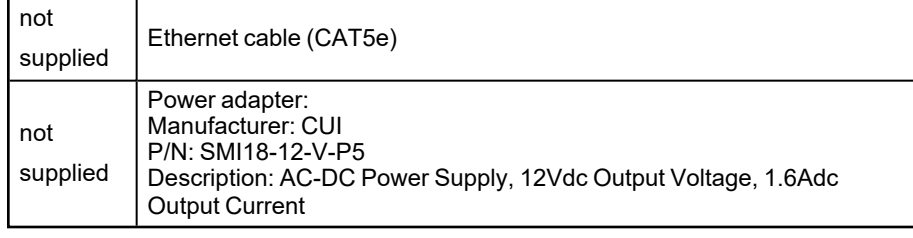

# <span id="page-13-0"></span>**Physical Features**

The following illustration shows the InsightHome. The tables in the following sections contain descriptions of the connectors, indicators, and data ports on the InsightHome.

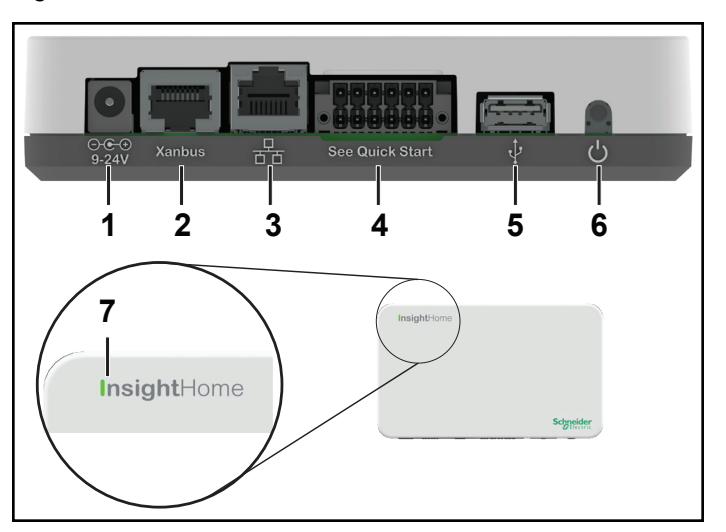

*Figure 2Ports, buttons, and indicators*

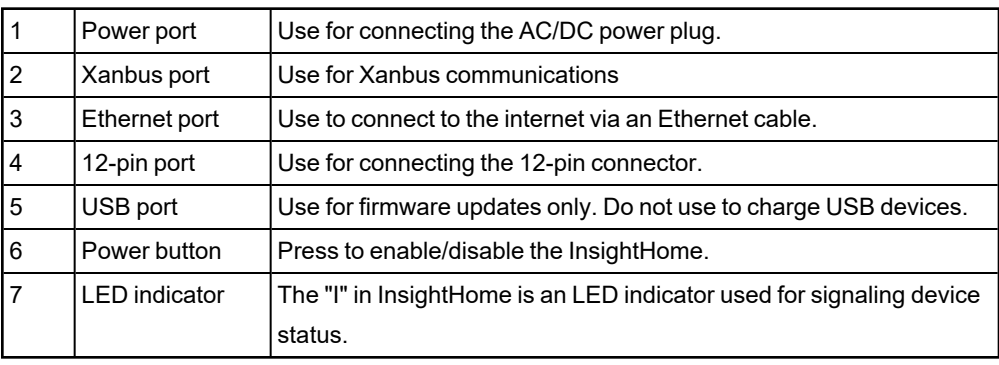

# <span id="page-13-1"></span>**Power Button Operation**

#### <span id="page-13-2"></span>Table 1 Power button operation

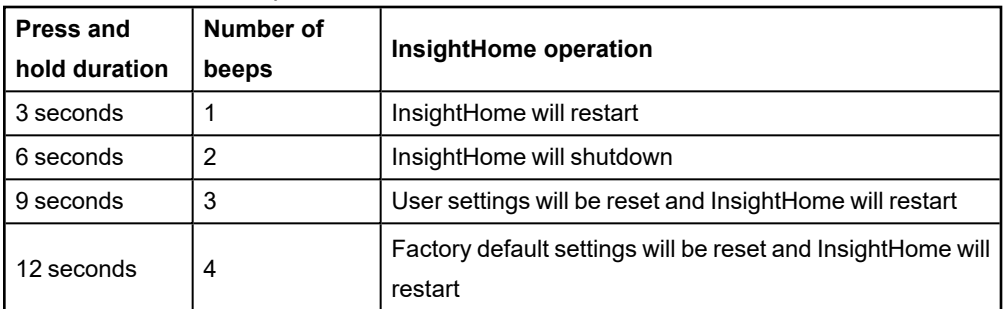

# <span id="page-14-0"></span>**LED Indicators**

The "I" in InsightHome is an LED indicator used for signifying device status. During start-up the green LED blinks until the unit is fully powered on. This takes approximately two minutes.

*Figure 3 LED indicators*

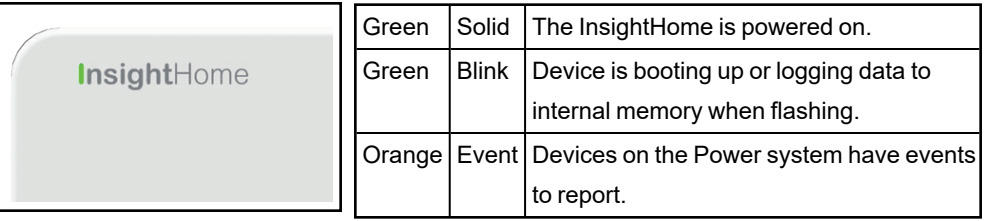

# <span id="page-14-1"></span>**12-Pin Connector Pinouts**

Connect Modbus wires to pins 7, 9, and 11 (see [Figure](#page-14-3) 4), and then complete the following steps using InsightLocal:

<span id="page-14-3"></span>*Figure 4 12-pin connector*

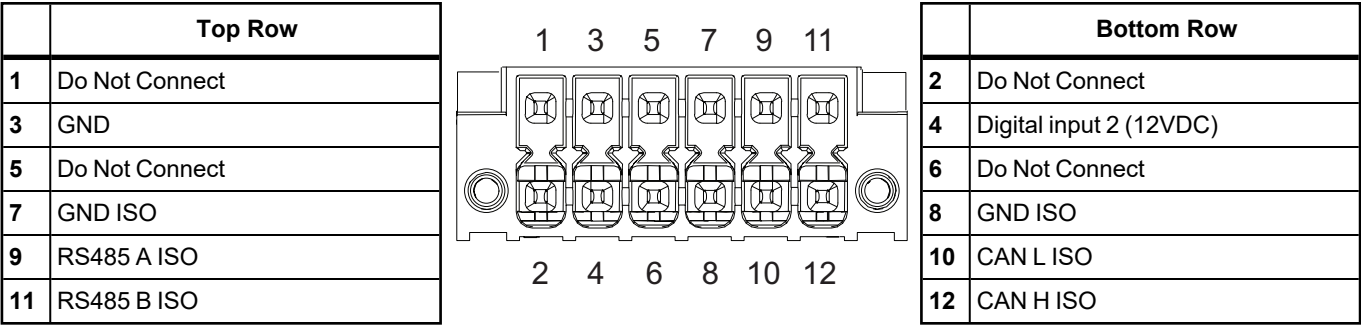

# <span id="page-14-2"></span>**Types of InsightHome Networks**

The InsightHome can interface with different LAN devices using wired or wireless connections, so you can configure your Xanbus devices and monitor your power system performance.

- InsightHome on Xanbus
- InsightHome on Modbus (via the 12-pin connector)
- InsightHome on Local Area Network (LAN, via Ethernet or Wi-Fi) When the InsightHome is part of a LAN, you can access InsightLocal from a computer on the same LAN via a wireless or wired LAN connection.

An Ethernet connection is required between the InsightHome and a router and computer for configuring the InsightHome.

# <span id="page-15-0"></span>**Power Sources for the InsightHome**

The InsightHome consumes an average of 2 W under most operating conditions and up to 10 W maximum. The power sources connected to the InsightHome must be capable of providing this power requirement.

## **There are two power sources for the InsightHome:**

- AC/DC power adapter (not supplied) Manufacturer: CUI P/N: SMI18-12-V-P5 Description: AC-DC Power Supply, 12Vdc Output Voltage, 1.6Adc Output Current
- Xanbus-enabled device via CAT5 or CAT5e cable (Xanbus cable)

Both sources can be used alone or simultaneously. Typically, the AC/DC power adapter is used as a primary source with a Xanbus connection.

# **A A WARNING**

## **HAZARD OF ELECTRIC SHOCK AND FIRE**

Connect only to Safety Extra Low Voltage (SELV) circuits and limited power sources.

**Failure to follow these instructions can result in death, serious injury, or equipment damage**.

Safety Extra Low Voltage (SELV) is a designation that refers to a circuit in which the voltages within the circuit and from the circuit to ground have values that are not a shock hazard, under both normal and single fault conditions.

## **In the InsightHome, the SELV circuits and their intended connections are:**

- The AC/DC power adapter connected to the power port of the InsightHome.
- Xanbus communications and power which come from SELV circuits on Xanbusenabled Schneider products.
- Ethernet circuits or Class 2 circuits (Class 2 is a 24V, 100VA limited circuit).

# <span id="page-16-0"></span>**InsightLocal Web Portal**

This section describes the elements of the web-based user interface for the InsightHome. This interface is used to check the status of the InsightHome, configure the communications options, monitor and log data for your network, and perform upgrades. The menu bar contains icons for going to the home screen or setup screen, linking to the Schneider Electric Web site, and closing or logging out of the web user interface.

## **Correct operation of InsightLocal has been verified with the following browsers:**

- Google Chrome™ 78.x or later
- Microsoft® Windows® Internet Explorer® 11.476 or later
- Firefox 110.0.1 (64-bit) or later
- Safari® 5.x or later

**Important**: JavaScript and cookies must be enabled in your Web browser for the interface to function.

To access InsightLocal, log in with a user name and password. For more details see Logging in to [InsightLocal](#page-29-0) on page 29.

*Figure 5 Web user interface*

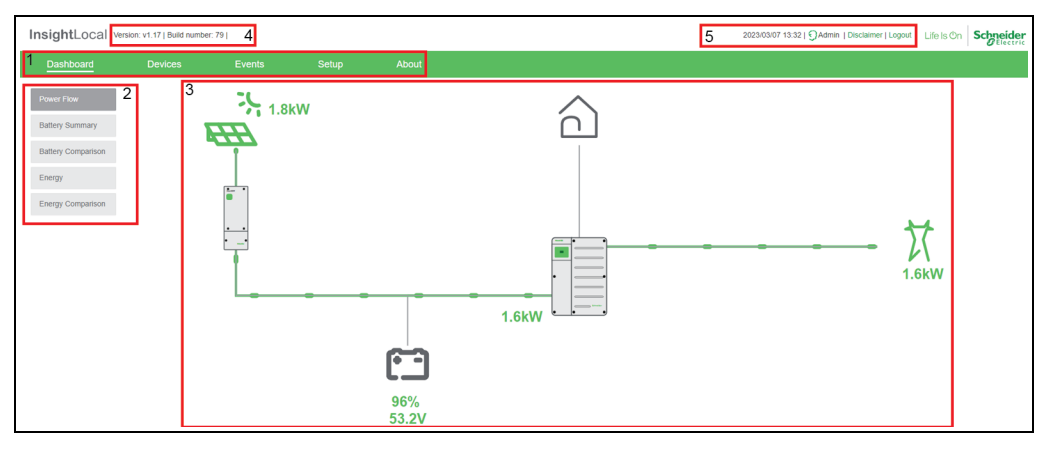

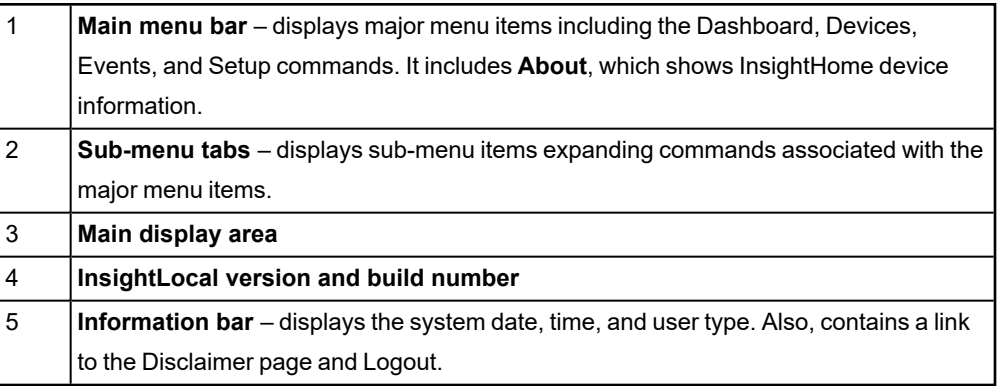

#### <span id="page-17-0"></span>Installation 2

# What's in This Chapter?

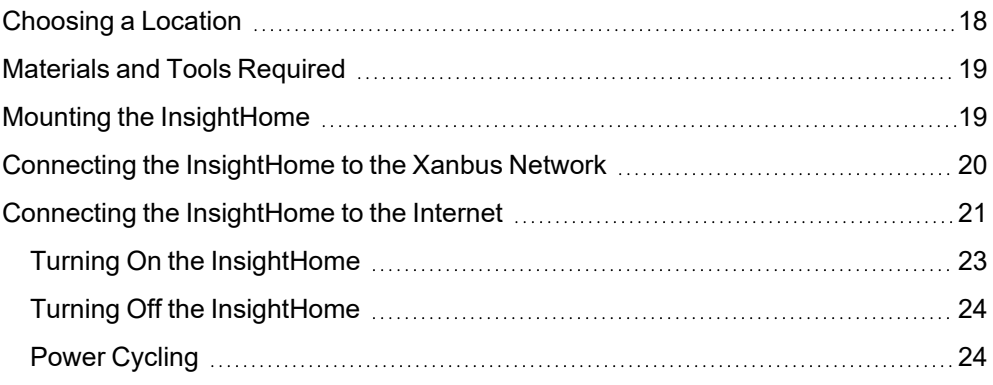

# <span id="page-18-0"></span>**Choosing a Location**

## *Figure 6 Location choices*

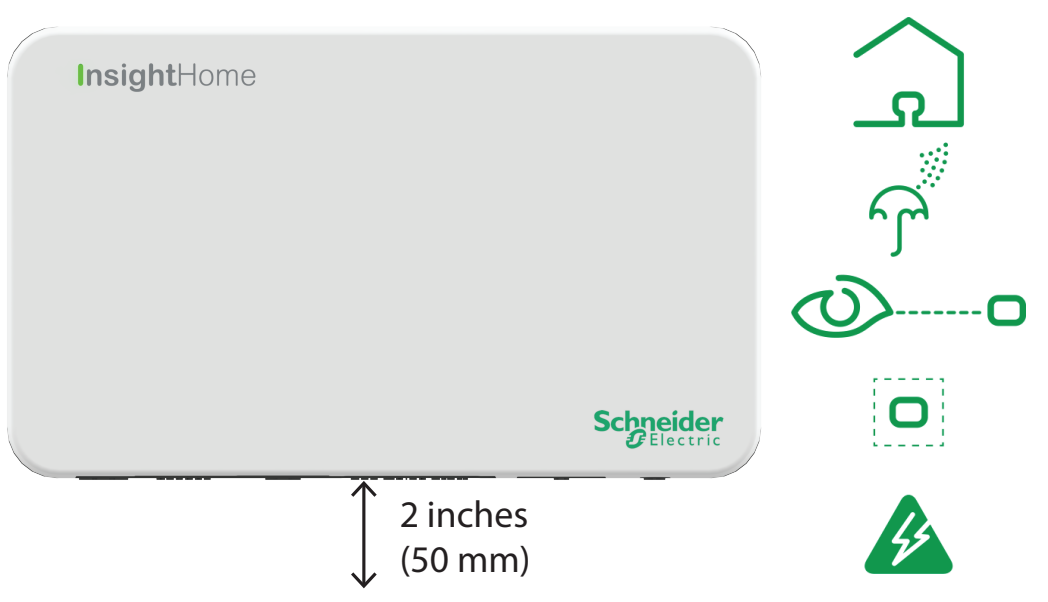

- <sup>n</sup> Choose a clean, dry, easily accessible location indoors.
- If you mount the InsightHome on a wall, the recommended height is at eye-level so that you can clearly see the LED indicator and have easy access to the data and communication ports.
- All of the ports on the InsightHome are accessible from the bottom of the device when mounted on a wall. Clearance of at least 2 inches (50 mm) below the device is needed to allow for the bending radius of cables that connect to the InsightHome.
- You should not run cables through conduits that can be exposed to lightning strikes. The following are recommended maximum cable lengths in a InsightHome system:
	- 131 feet (40 m) Total Xanbus network
	- 328 feet (100 m) Router to InsightHome
	- 164 feet (50 m) Modbus Master (RS 485) to InsightHome

## <span id="page-19-0"></span>**Materials and Tools Required**

The following materials are supplied in the Conext InsightHome package:

- One InsightHome unit
- One InsightHome Quickstart Guide
- One 12-pin connector

The following materials and tools are not supplied but are required to complete the installation:

- $\blacksquare$  CAT5e Ethernet cable(s)
- Modbus network cables(s)
- Wire stripper
- **Ferrules**
- Screwdriver set
- Pliers
- Diagonal cutter or heavy duty scissors

## <span id="page-19-1"></span>**Mounting the InsightHome**

#### **To mount the InsightHome on a wall:**

- 1. Choose the location for mounting the device.
- 2. Using the mounting diagram that shipped with your product, mark the mounting holes on the wall with a pencil.
- 3. The holes must be at the same height and 4 7/16 inches (112 mm) apart.
- 4. Insert the two anchors and mounting screws supplied in the marked locations on the wall, leaving a space of about ¼ inch (6 mm) between the wall and screw head.
- 5. If you are mounting the InsightHome on concrete, the supplied anchors and mounting screws are not suitable. Use two mounting screws that are equivalent to #6 screws.

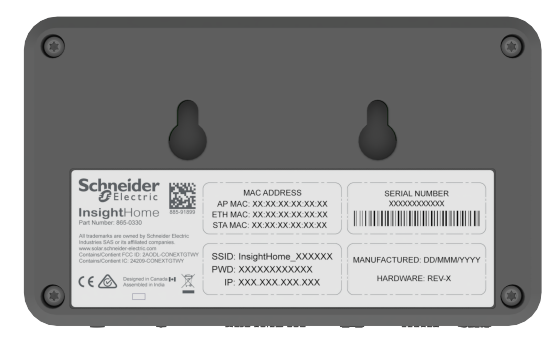

6. Place the InsightHome on the mounting screws, and confirm a snug fit before going to the next step.

**Note:** Before placing the InsightHome, you may want to take a photograph of the label on the back, as it includes important password information.

7. Connect the wiring and cables.

# <span id="page-20-0"></span>**Connecting the InsightHome to the Xanbus Network**

## **Network Sizing Guidelines**

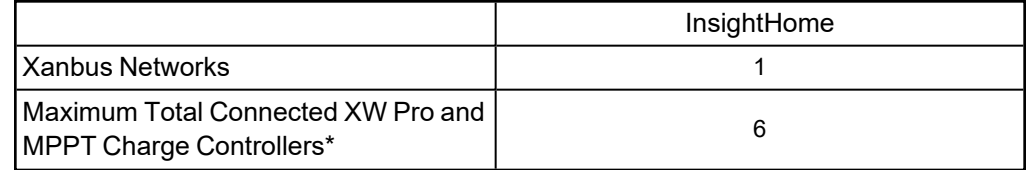

#### **\* Xanbus Installation Rules:**

- The Automatic Generator Starter and Battery Monitor can be added to any system and must be connected on the same Xanbus network as the XW Pro.
- $\blacksquare$  The maximum number of XW Pro inverters is four (4) for single-phase or splitphase, and six  $(6)$  for three phase.

## **Examples of Valid Configurations:**

- 3 XW Pro, 3 MPPT connected to InsightHome
- 2 XW Pro, 4 MPPT connected to InsightHome
- 4 XW Pro, 8 MPPT connected to InsightFacility network #1 and #2 respectively

## **To connect the InsightHome to the Xanbus network:**

- 1. Connect the InsightHome to the Xanbus network using daisy chain configuration.
	- a. Xanbus components can be arranged in any order.
	- b. The InsightHome must be one end of the network. Do not connect two end devices together to form a closed loop configuration.
- 2. Use a network terminator at the non-InsightHome end of the network. See [Figure](#page-21-1) 7.
- 3. Do not interconnect two separate Xanbus networks, meaning, do not daisy chain one Xanbus network with another.

Not intended to be used in two separate inverter systems.

# *NOTICE*

## **EQUIPMENT DAMAGE**

- Do not connect a Xanbus cable plug into the ethernet port on the InsightHome.
- Connect only to Xanbus ports and use a network terminator on the end device in the daisy chain.

**Failure to follow these instructions can result in equipment damage.**

<span id="page-21-1"></span>*Figure 7Sample Xanbus network*

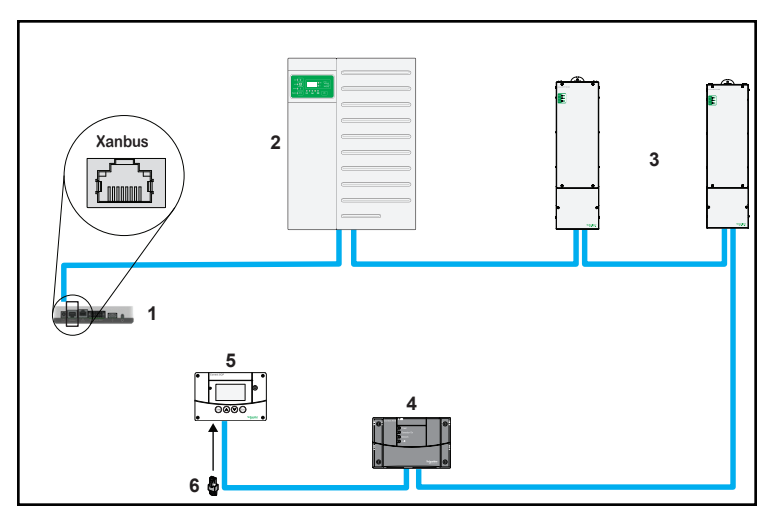

**NOTE:** This Xanbus 1 network is for illustration purpose only.

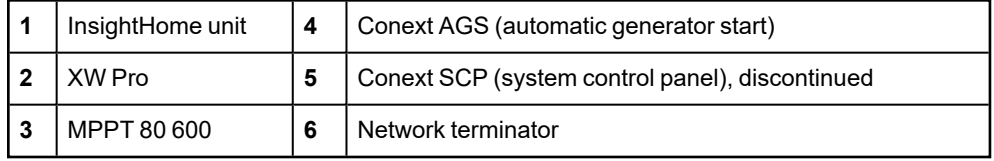

# <span id="page-21-0"></span>**Connecting the InsightHome to the Internet**

Before connecting a computer and router to the InsightHome, make sure it meets the following prerequisites.

- Microsoft® Windows® 7 or later
- Mac OS® X 10.4.8. or later
- Google Chrome™ 78.x or later
- Microsoft® Windows® Internet Explorer® 11.476 or later
- Safari® 5.x or later
- Firefox 110.0.1 (64-bit) or later
- JavaScript and cookies must be enabled in your web browser.
- Router the network router must be able to supply DHCP addresses automatically to connected devices. If your network router does not support automatic DHCP, refer to your network router's user guide or contact your system administrator.

## **To connect the InsightHome to a Computer on an Ethernet Network:**

## *NOTICE*

#### **EQUIPMENT DAMAGE**

- Do not connect an Ethernet cable from the InsightHome to the MODEM port on the network router.
- Do not connect an Ethernet cable plug into a Xanbus port on the InsightHome.

**Failure to follow these instructions can result in equipment damage.**

- 1. Make sure that the computer and network router are turned on and the InsightHome is not turned on. Make sure the network router selected has DHCP enabled.
- 2. Connect one end of an Ethernet cable to the computer's network port.
- 3. Connect the other end of the Ethernet cable to a vacant Ethernet/LAN port on the network router.
- 4. Connect one end of the Ethernet cable (supplied) to the LAN port on the network router.
- 5. At this stage, the network router should be on, but the LED showing port activity on the router will not show any indication.
- 6. Connect the other end of the Ethernet cable to the InsightHome.
- 7. At this stage, the Ethernet cable should be the only cable plugged into the InsightHome. See [Figure](#page-22-0) 8.

#### <span id="page-22-0"></span>*Figure 8Ethernet connection (LAN)*

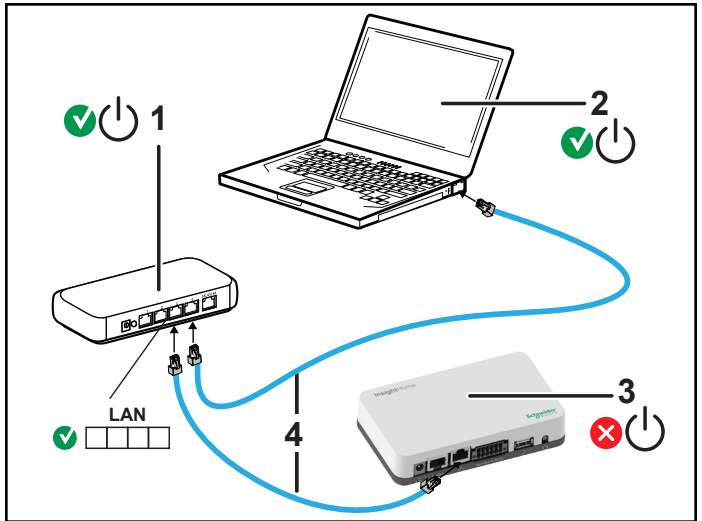

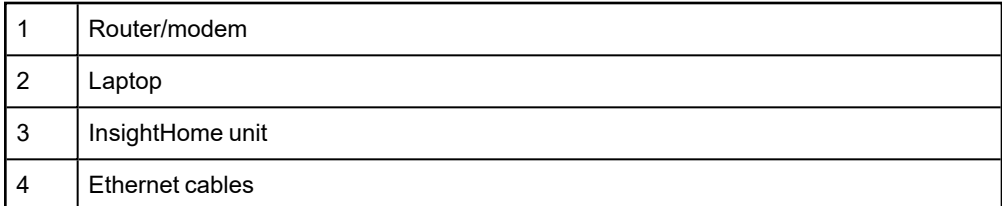

## <span id="page-23-0"></span>**Turning On the InsightHome**

Before turning on the InsightHome, you must connect it to a power source.

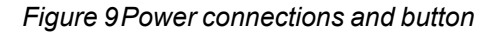

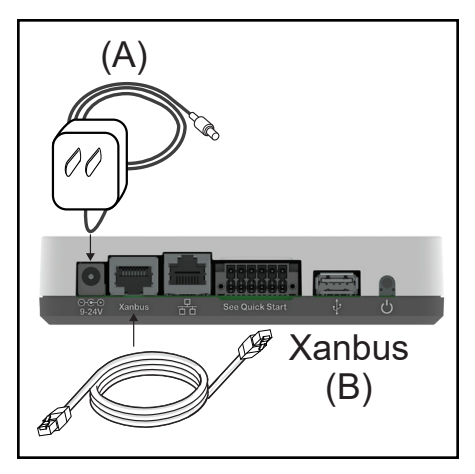

## **To turn on the InsightHome:**

- 1. Select a power source to the InsightHome. You can choose either of the following:
	- a. Plug an **(A)** AC/DC power adapter into the AC wall outlet (see ["Material](#page-12-1) List" on [page 12](#page-12-1) for specifications).
	- b. Connect the InsightHome to the Xanbus network **(B)** using Ethernet cables.

## **WARNING**

## **UNINTENDED OPERATION HAZARD**

Xanbus is a valid power source for the InsightHome, however, if you use Xanbus for the first time set-up the InsightHome clock will override the other Xanbus devices' clocks and could trigger unintentional time-based events, such as a generator starting.

Ensure that you set the InsightHome clock and time zone before performing any other commissioning steps, refer to [Changing](#page-37-1) the Time on page 37 for instructions.

**Failure to follow these instructions can result in death, serious injury, or equipment damage**.

- 2. Connect **(A)** or **(B)**'s connector to InsightHome's Power port for **(A)** or Xanbus port for **(B)**, respectively.
- 3. Connect **(A)**'s power plug to an AC wall outlet or **(B)**'s other Xanbus cable connector to a Xanbus port on a Xanbus device. Make sure the Xanbus device is turned on.
- 4. Observe the LED indicator and wait for the LED to light up solid green. The InsightHome is now turned on.
- 5. Proceed to "Logging in to [InsightLocal"](#page-29-0) on page 29.

## <span id="page-24-0"></span>**Turning Off the InsightHome**

## **To turn off the InsightHome:**

- Press the Power button according to the settings in [Table](#page-13-2) 1 on page 13 or
- Use InsightLocal to shut down the unit and turn it off. Click Setup > Restart **Gateway > Restart Gateway**.

## *Figure 10Power button*

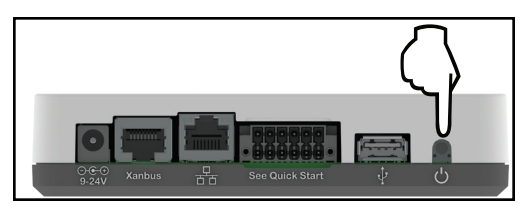

## <span id="page-24-1"></span>**Power Cycling**

## **To power cycle the InsightHome:**

- 1. Turn the InsightHome OFF.
	- a. Press and hold the Power button according to the settings in [Table](#page-13-2) 1 on page [13](#page-13-2) or use InsightLocal.
	- b. Remove the power connections to the InsightHome.

OR

- a. Use InsightLocal to shut down the unit and turn it off. Click **Setup > Restart Gateway > Restart Gateway**.
- 2. Wait ten seconds before the next step.
- 3. Ensure that there is no USB thumb drive inserted in the USB Host port.
- 4. Turn the InsightHome ON.
	- a. Plug and connect the InsightHome to a power source.
	- b. Press the Power button.

## Getting Started 3

## What's in This Chapter?

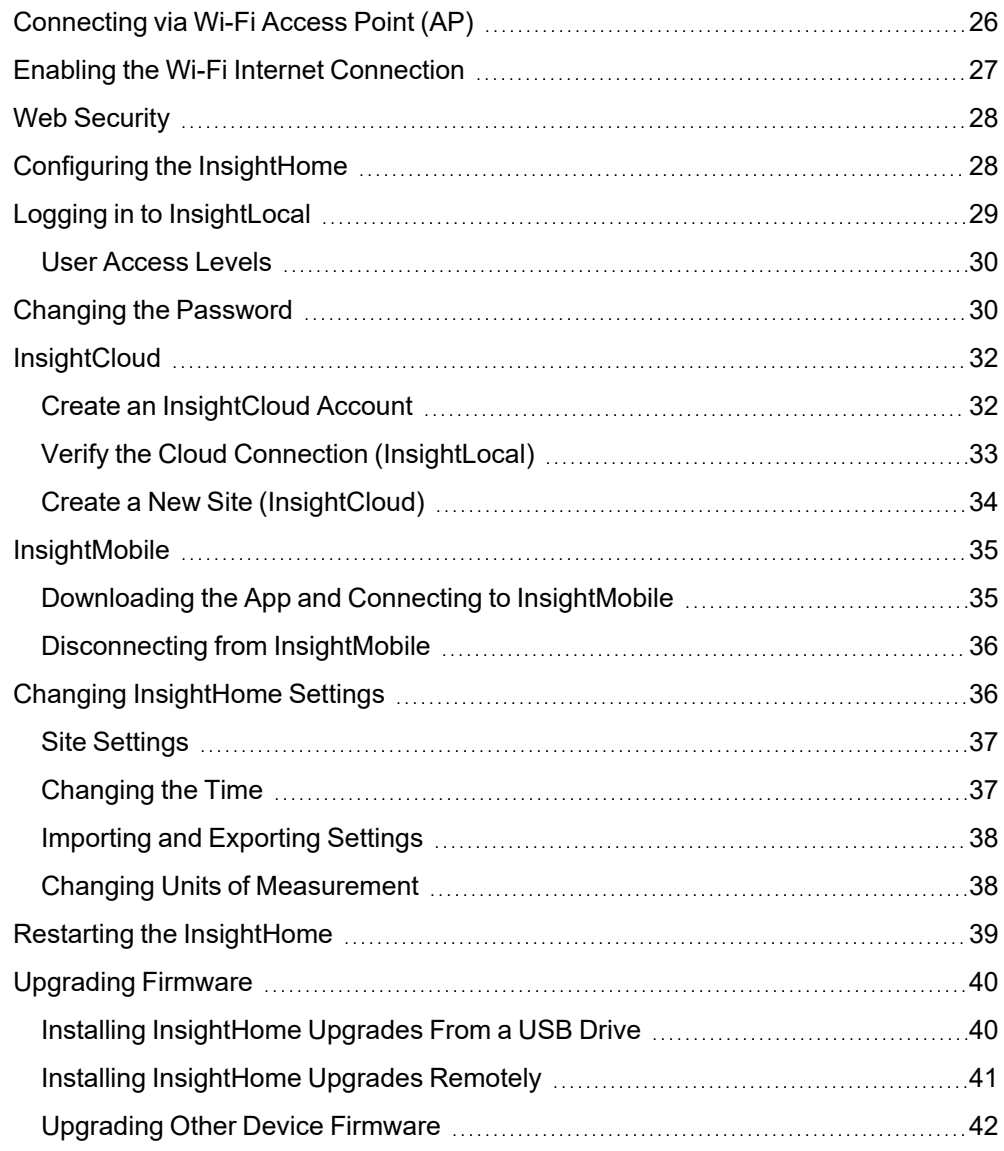

# <span id="page-26-0"></span>**Connecting via Wi-Fi Access Point (AP)**

Wi-Fi Access Point allows you to connect your PC or tablet directly to the InsightHome. This is typically only used for fist-time configuration. **NOTE**: This procedure is not about connecting to a local area network (LAN) via Wi-Fi (for more information, see ["Enabling](#page-27-0) the Wi-Fi Internet [Connection"](#page-27-0) on the facing page).

It is possible to connect to InsightLocal via Wi-Fi Access Point. The following are the pre-requisites:

- Laptop with Microsoft® Windows® 7 or later, Mac OS® X 10.4.8. or later
- Wi-Fi setting for the laptop is enabled
- Web browser such as Google Chrome™ 78.x or later, Microsoft® Windows® Internet Explorer® 11.476 or later, Safari® 5.x or later, Firefox 110.0.1 (64-bit) or later
- JavaScript and cookies must be enabled in your web browser.

*Figure 11 Wi-Fi connection requirements*

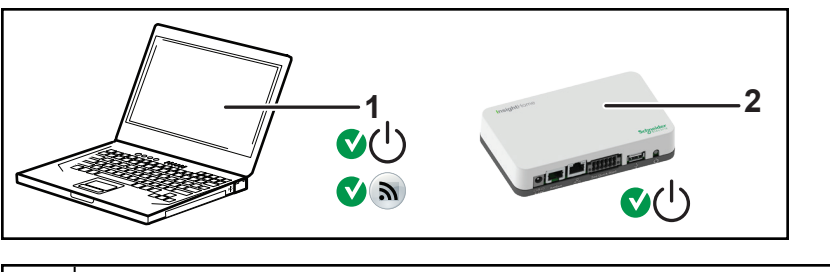

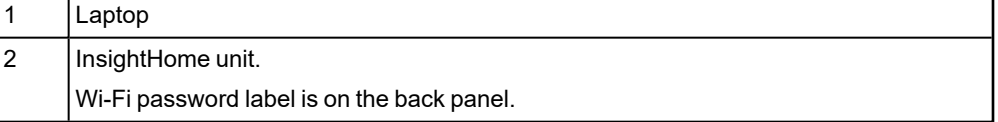

## **To connect:**

- 1. Make sure the laptop and InsightHome are turned on.
- 2. Verify that Wi-Fi is enabled on the laptop.
- 3. Open your laptop's Wi-Fi settings, then look for and connect to the InsightHome SSID. For example, you may look for something similar to **InsightHome\_fe808b** below.

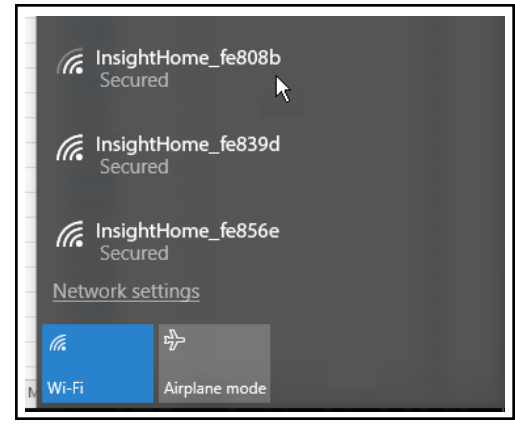

- 4. Enter the Wi-Fi **Password** when prompted. **NOTE**: The Wi-Fi password is printed on a label on the back panel of the InsightHome unit.
- 5. Proceed to "Logging in to [InsightLocal"](#page-29-0) on page 29 (IP address: 192.168.100.1).

## <span id="page-27-0"></span>**Enabling the Wi-Fi Internet Connection**

When the InsightHome is connected to a wireless router, it is in Wi-Fi Station mode. This procedure describes how to connect to your home Wi-Fi network through the InsightHome desktop app. Before proceeding, verify that you are connected to the InsightHome via the Wi-Fi Access Point instead of a cabled Ethernet (LAN) connection (see ["Connecting](#page-26-0) via Wi-Fi Access Point (AP)" on the previous page). **NOTE**: Wi-Fi Station cannot be used unless the LAN cable is disconnected.

#### **To enable Wi-Fi Station:**

- 1. Go to **Setup** > **Network** > **Wi-Fi and Ethernet Settings**.
- 2. Select your network. If you do not see your network, go to step 4.
- 3. Enter the network password. When you enter the correct password, the network name and icon will turn green and move to the top of the list, and a green checkmark will appear beside the name. **NOTE:** If you have an Ethernet cable plugged in, the checkmark will remain beside **Ethernet connection**, and you will not be able to successfully connect to the network you selected in step 2. Unplug the Ethernet cable, connect your device via the Wi-Fi Access Point, and repeat the steps above.

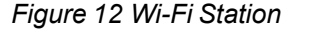

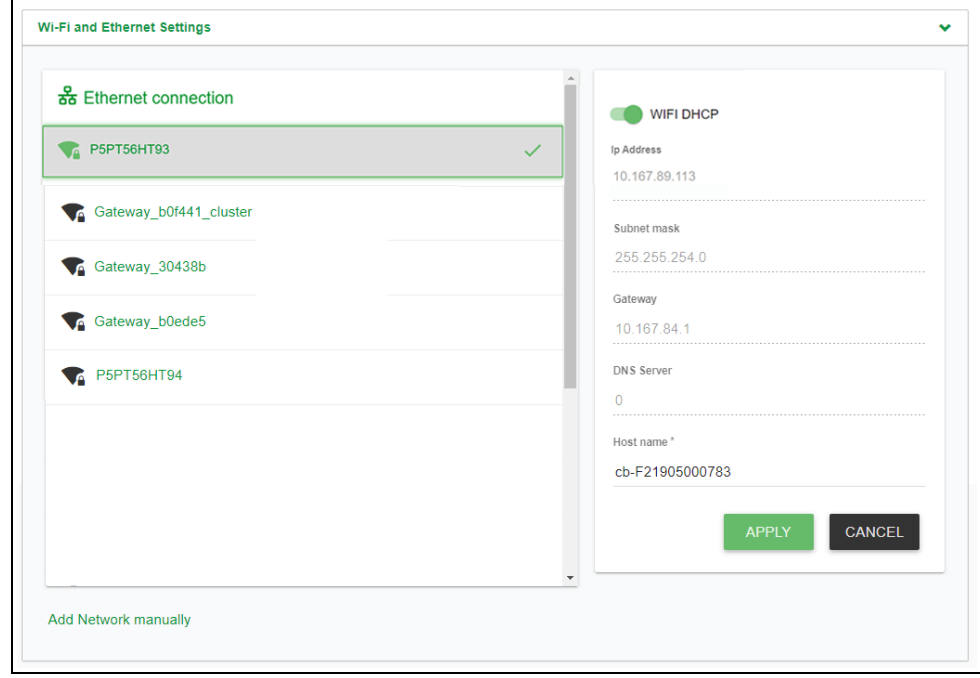

- 4. If you do not see your network, add the network manually:
	- a. Below the list of networks, click **Add Network manually**.

*Figure 13 Adding a network manually*

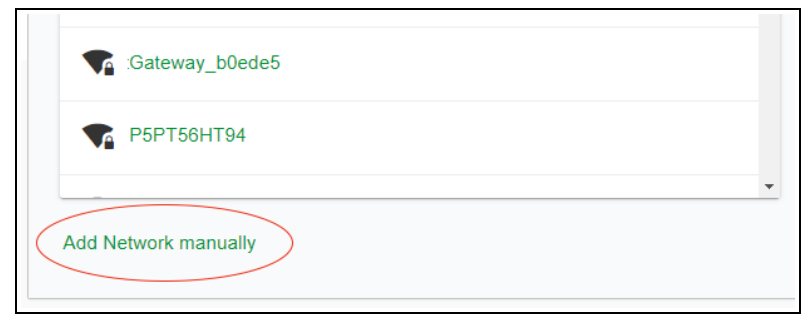

- b. Enter the SSID (network name).
- c. Enter the network password.
- d. Click **Connect**.

# <span id="page-28-0"></span>**Web Security**

When you access InsightHome you may see a warning stating that the web page is not trusted or the web page is not secure. You can elect to proceed anyway, if you are on a private local area network.

## <span id="page-28-1"></span>**Configuring the InsightHome**

To complete InsightHome setup, you must successfully complete the procedures in [Installation](#page-17-0) on page 17. Make sure the InsightHome is connected, the Power LED is on, and the Event LED is off. Your Xanbus devices should still be in standby mode.

When you initially log in to InsightLocal, most of the setup information appears automatically with their default values. Some information must be changed (such as passwords), some information can be modified as needed, and some information can only be modified by a qualified IT professional.

The following items are part of the InsightHome configuration process:

## **Primary**

- 1. Log in see "Logging in to [InsightLocal"](#page-29-0) on the facing page
- 2. Change the password see "Changing the [Password"](#page-30-1) on page 30
- 3. Set plant site information see "Site [Settings"](#page-37-0) on page 37
- 4. Set the system time see ["Changing](#page-37-1) the Time" on page 37

## **Optional/Occasional**

- 1. Configure general device settings see "Changing [Connected](#page-49-0) Device Settings" on [page 49](#page-49-0)
- 2. Upgrade the device firmware see ["Upgrading](#page-40-0) Firmware" on page 40

# <span id="page-29-0"></span>**Logging in to InsightLocal**

**NOTE:** The gateway device's internal wireless access point uses the 192.168.100.x subnet. If the local area network uses the same subnet, a conflict will occur when trying to access the Internet.

- 1. If you have connected the InsightHome via Wi-Fi Access Point, go to the IP address https://192.168.100.1 to access the web user interface.
- 2. If you have connected the InsightHome via Ethernet or Wi-Fi Station, use the following steps:
	- a. Insert a blank USB drive into the InsightHomeUSB port. **NOTE**: Ensure there are no firmware upgrade files on this USB drive.
	- b. After the InsightHome beeps twice, remove the USB drive.
	- c. Insert the USB drive into your laptop USB port.
	- d. Copy the HTML file to your laptop.
	- e. Remove the USB drive from your laptop.
	- f. Open the HTML file and click the link to the IP address of the InsightHome.
- 3. Bookmark this address. **Important**: The web address is a locally and privately assigned (LAN) device address.
- 4. Select your username. Select **Admin**. **NOTE:** A maximum of two Admin users can be logged in to one InsightHome at the same time. For more information, see "User Access [Levels"](#page-30-0) on the next page.
- 5. Enter your Password. The initial password is **Admin123**.
- 6. **Important:** When prompted, it is required that you change the initial password immediately to protect the device from unauthorized users and to enable changes to device settings.

Passwords must:

- Be between 10-12 characters in length
- Contain at least one upper case character
- Contain at least one lower case character
- Contain at least one digit
- Contain at least one symbol

**NOTE:** To perform adminstrative functions such as a firmware update, set User Name to **Admin**. Settings are disabled until the initial password is changed.

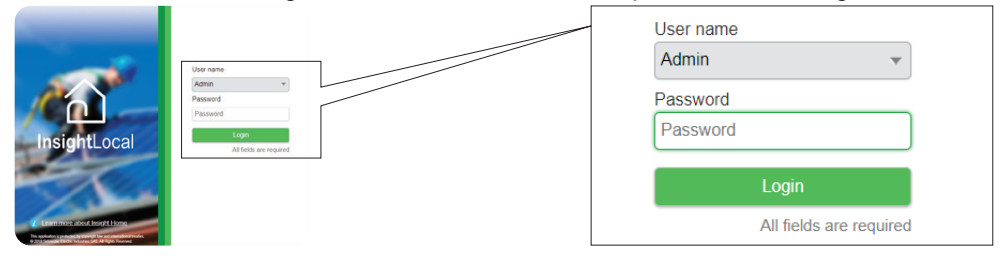

- 7. Change the InsightHome SSID and network password:
	- a. Go to **Setup** > **Network** > **Wifi Access Point Settings**
	- b. (Optional) Replace the current Wi-Fi network name under the **SSID** field with an appropriate name. You are limited to 64 alphanumeric characters including symbols.
	- c. Replace the current password under the **Password** field with your own password.

Passwords must:

- Be between 10-12 characters in length
- Contain at least one upper case character
- Contain at least one lower case character
- Contain at least one digit
- Contain at least one symbol
- d. Click **Apply** to save the new password and/or SSID.

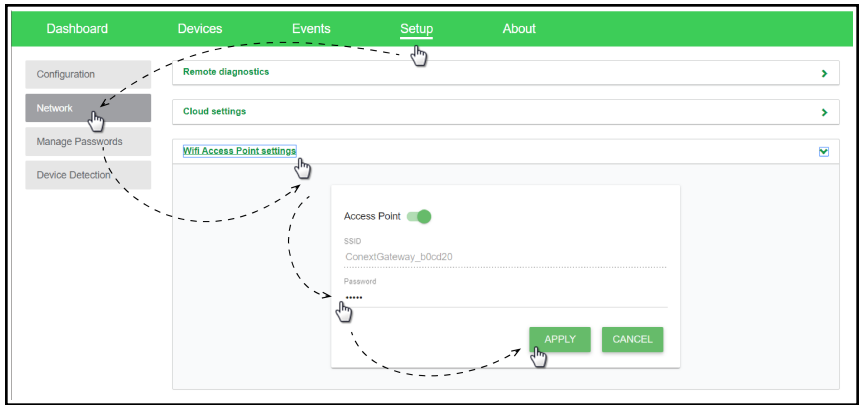

## <span id="page-30-0"></span>**User Access Levels**

The following types of user accounts are available:

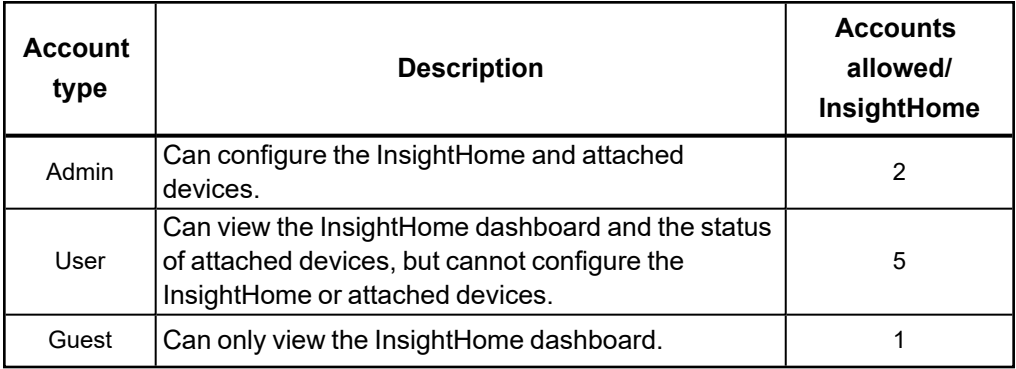

## <span id="page-30-1"></span>**Changing the Password**

#### **What to expect when logging in for the first time:**

■ When logging in to InsightLocal for the first time, either as **Admin** or User or Guest, the system will automatically ask you to change the password from the factory default **Admin123** or **User123** or **Guest123**, respectively.

**Important:** To protect your privacy, change all default passwords when you login for the first time.

*Figure 14Message box to change password*

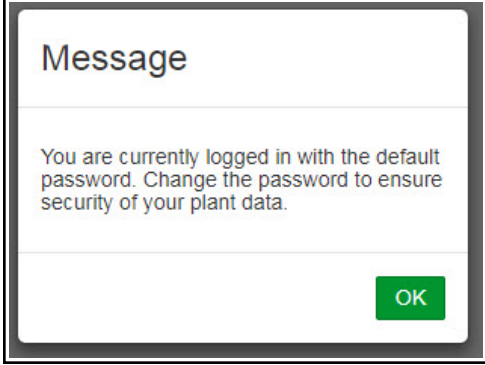

■ Click OK and follow the instructions to change the password.

Passwords must:

- Be between 10-12 characters in length
- Contain at least one upper case character
- Contain at least one lower case character
- Contain at least one digit
- Contain at least one symbol

*Figure 15Password screen*

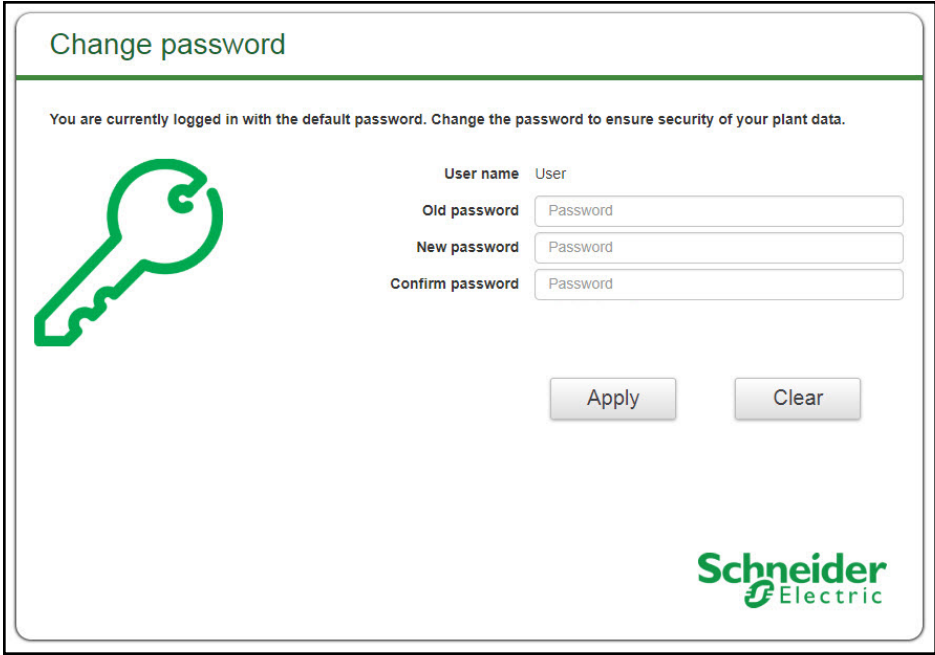

■ You may have to log in again after changing the initial password.

#### **To change the password after the initial log in:**

*Figure 16Change password setting*

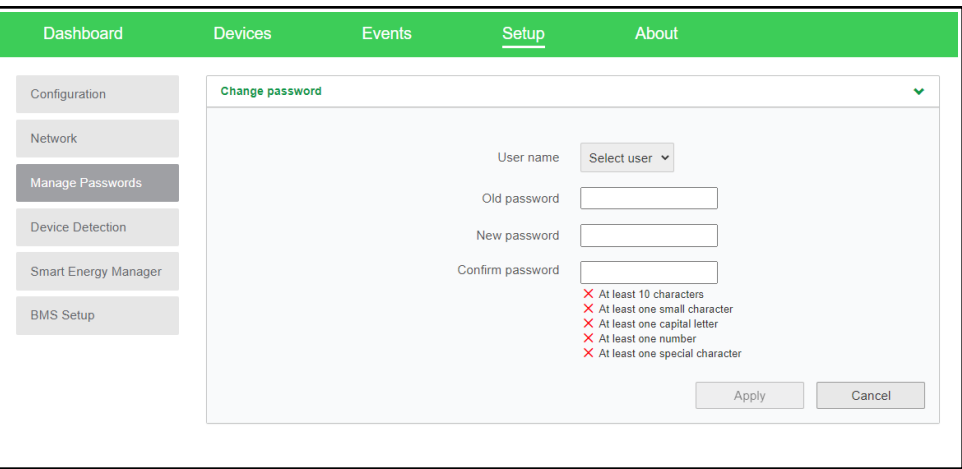

- 1. Click **Setup** > **Manage Passwords** > **Change Password**.
- 2. Select the **User name** type. **Note:** Admin-level can change all passwords. Userlevel can change User and Guest passwords. Guest-level cannot change any passwords.
	- $Admin$
	- User
	- Guest
- 3. Enter the **Old password**.
- 4. Enter the **New password**.
- 5. Enter the **Confirm password**.
- 6. Click **Apply**. Your settings will be immediately applied.

## <span id="page-32-1"></span><span id="page-32-0"></span>**InsightCloud**

## **Create an InsightCloud Account**

- 1. Open a Google Chrome™ web browser (must be version 78.x or later).1
- 2. Go to [www.insightcloud.se.com.](http://www.insightcloud.se.com/)
- 3. Click **Sign Up**, complete the form, and then click **Sign Up**. *A confirmation e-mail is sent to the e-mail address you entered.*

<sup>1</sup>Other web browers are not supported. Due to cyber security reasons, use only the recommended Chrome browser versions.

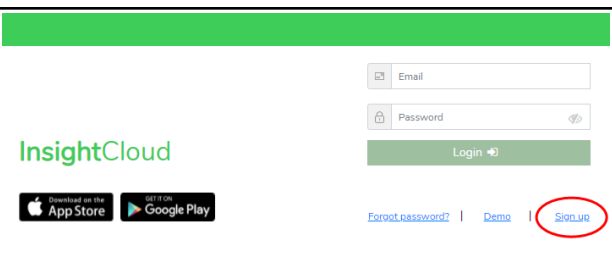

- 4. To complete the registration, go to the confirmation e-mail, and then click **Confirm my account**.
- 5. From the login portal, enter your credentials, and then click **Log In**.

**IMPORTANT:** Do not share your login credentials.

## <span id="page-33-0"></span>**Verify the Cloud Connection (InsightLocal)**

To use InsightCloud for remote monitoring and configuration, you must configure the Cloud connection for your InsightHome, using InsightLocal. The **Cloud settings** screen can be used to enable and check your Cloud connectivity. The Cloud is enabled by default.

- 1. Log in to InsightLocal.
- 2. Verify that the date, time and time zone are correct in InsightLocal (go to **Setup** > **Configuration** > **Time setup**).
- 3. If you are setting up the InsightHome on your home network, a proxy is likely not required. However, if you are using a corporate, or other externally managed network, then proxy settings may be required. To use proxy settings:
	- a. Go to **Setup** > **Network** > **Proxy settings**, and enter the proxy URL and port number.
	- b. If required, enter the proxy username and password.
	- c. Set "Network Proxy enable" to **Enable**. Click **Apply**. Once the InsightHome is connected to the Cloud, the "Cloud connection status" indicator will change from red to green, and the "Number of transmitted messages" will start to increase. You can also check the "Last data transfer time from cloud" to check the last time your InsightHome sent a message to the Cloud. This information can be used to troubleshoot connectivity issues. If the status indicator is not green, contact Schneider Electric.

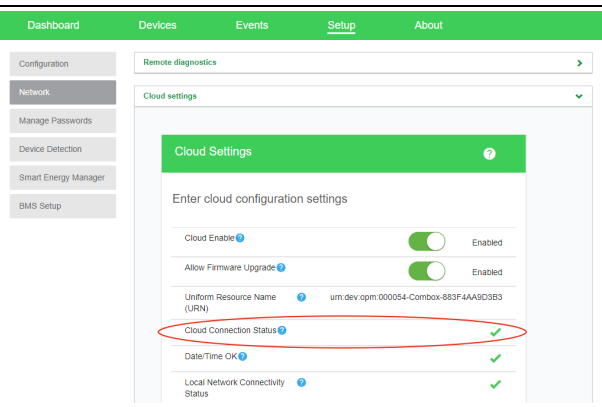

## <span id="page-34-0"></span>**Create a New Site (InsightCloud)**

- 1. Login to InsightCloud, and fill in all required fields in the *New Site Creation* dialog.
- 2. Click **Create**.
- 3. Go to **Configuration > Site Settings** and select the new site from the drop-down menu at the top of the page.
- 4. From the right pane, click **Devices**.

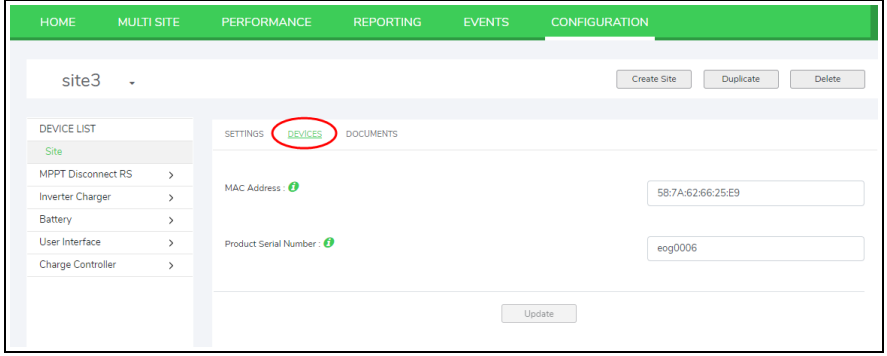

5. In the *MAC Address* field, enter the MAC address from the rating label on your InsightHome.

#### OR

You can go to the *About* section of InsightLocal and copy the MAC address and serial number of InsightHome.

- 6. In the *Product Serial Number* field, enter the serial number of InsightHome. The serial number can be found on the product label. Enter the serial number exactly as it appears on the product.
- 7. Click **Update**.

**NOTE:** Site administrators can add new users to the site from **Configuration** > **User rights** > **Add a user**. These new users can use an exisiting InsightCloud account.

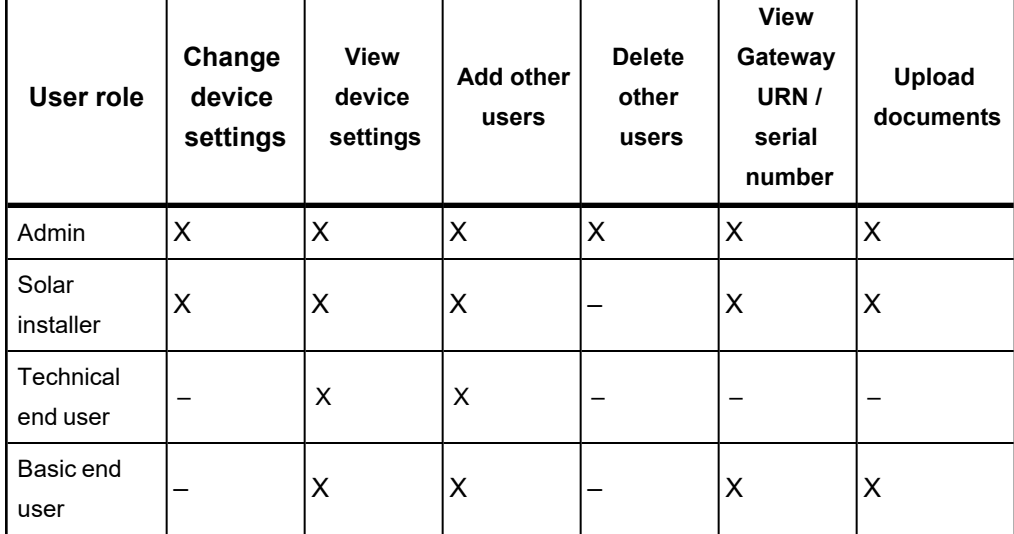

Table 2 InsightCloud user rights

# <span id="page-35-0"></span>**InsightMobile**

The InsightMobile app allows you to monitor your connected devices from your iOS or Android mobile device. **NOTE:** Some devices can only be configured through XW Pro.

## **Prerequisites**

Before installing InsightMobile, you must have the following:

- iOS 12 or above (iPhone 6 or newer models) or Android 9 or above
- Wi-Fi connection

## <span id="page-35-1"></span>**Downloading the App and Connecting to InsightMobile**

- 1. From your mobile device, download **InsightMobile SE** from the App Store® (iOS) or Google Play™ store (Android).
- 2. Tap the app icon to open it.
- 3. Tap an option from the **Choose the mode of connection** screen.

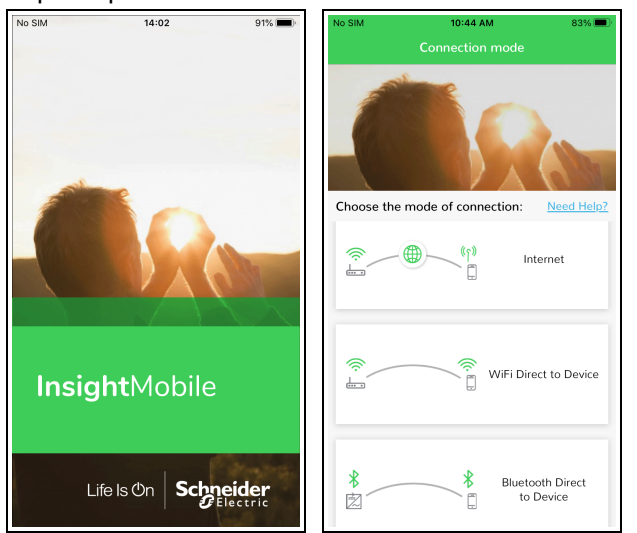

- 4. Tap **PROCEED**.
- 5. Tap to select and connect to your device.
- 6. On successful connection, the **Login** screen will be displayed. Enter the login details and click **Login**. **NOTE:** Use the same login as InsightCloud. See [InsightCloud](#page-32-0) on page 32.

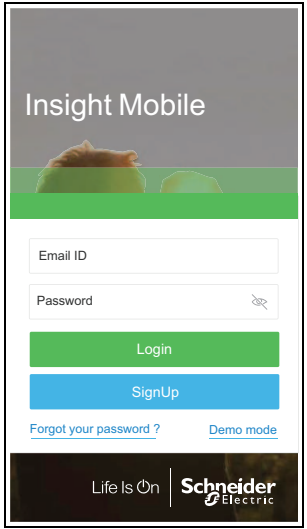

7. On successful login, the **Dashboard** screen will be shown.

## <span id="page-36-0"></span>**Disconnecting from InsightMobile**

**To logout and disconnect fromInsightMobile:**

- 1. Tap **Settings**.
- 2. Tap  $\bigcirc$ , and then tap **OK**.

# <span id="page-36-1"></span>**Changing InsightHome Settings**

The procedures for configuring the other InsightHome settings are described in the following sections.

## **To change InsightHome settings:**

- 1. In the main menu bar, click **Setup** > **Configuration**. The **Configuration** settings appear in the main display area.
- 2. Click any of the following settings.
	- Site setup see Site [Settings](#page-37-0) on page 37
	- Time setup see [Changing](#page-37-1) the Time on page 37
	- Import & export settings see Importing and [Exporting](#page-38-0) Settings on page 38
	- Units see Changing Units of [Measurement](#page-38-1) on page 38
	- Modbus settings see Connecting and [Configuring](#page-46-0) Modbus Devices on [page](#page-46-0) 46
	- Restart [InsightHome](#page-39-0) see Restarting the InsightHome on page 39
	- Upgrade Firmware see [Upgrading](#page-40-0) Firmware on page 40
- 3. With only a few exceptions, you may save a setting by clicking **Apply** or ignore changes by clicking **Cancel**.

That portion of the window expands to display the change options for that setting. The size and content of the expanded window varies depending on the setting type.

## <span id="page-37-0"></span>**Site Settings**

It is recommended to name the site to distinguish it from other installations in your power system.

*Figure 17Site Settings screen*

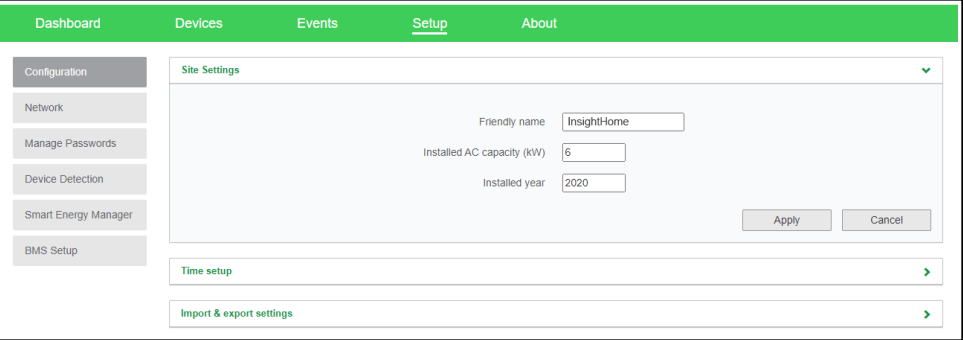

**To enter site information:**

- 1. Click **Setup** > **Configuration**> **Site Settings**.
- 2. Enter a **Friendly name**. Choose a name that can easily identify the plant site to your customers.
- 3. Enter the **Installed AC capacity (kW)**.
- 4. Enter the **Installed year**.
- 5. Click **Apply**. Your settings will be immediately applied.

## <span id="page-37-1"></span>**Changing the Time**

In order for the Cloud interface and time-based inverter functions to work properly, you must set the correct time and time zone. You can choose to use the network time for your system.

#### *Figure 18Time setup screen*

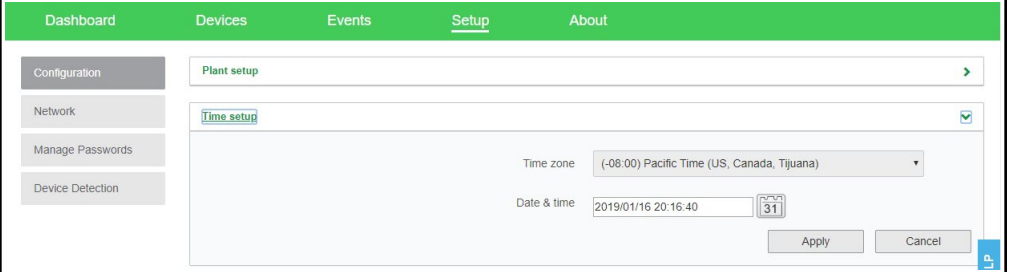

**To change the InsightHome time:**

- 1. Click **Setup** > **Configuration** > **Time setup**.
- 2. Select the **Time zone**. This time setting overrides settings on other devices in the system.
- 3. Select the **Date & time**.
- 4. Click **Apply**. Your settings will be immediately applied.

## <span id="page-38-0"></span>**Importing and Exporting Settings**

This command setting allows you to either export the configuration of this InsightHome to another InsightHome unit or import the configuration of another InsightHome to supersede this InsightHome unit. **NOTE:** This command doesn't import nor export settings for Xanbus devices.

*Figure 19Import & export setup screen*

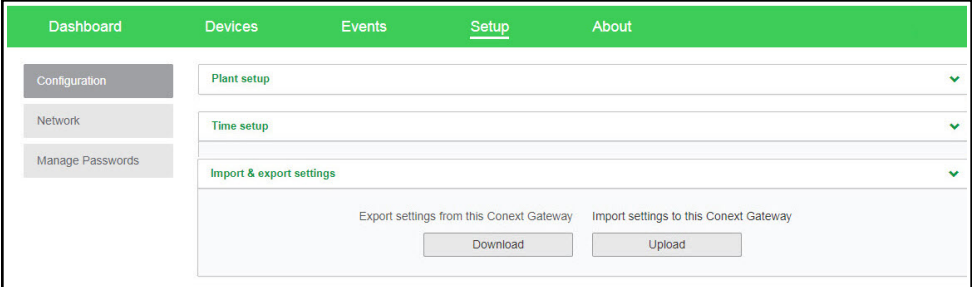

## **To export settings:**

- 1. In the main menu bar, click **Setup** > **Configuration**. The **Configuration** settings appear in the main display area.
- 2. Click **Import & export settings**.
	- a. Click **Download**. The compressed configuration file *usersettings.zip* will be automatically saved to the **Downloads** folder of the browser.
	- b. If necessary, you may copy this file to an external drive and later import it to a different InsightHome device.

## **To import settings:**

1. In the main menu bar, click **Setup** > **Configuration**.

The **Configuration** settings appear in the main display area.

- 2. Click **Import & export settings**.
	- a. Click **Upload**.
	- b. Locate the compressed configuration file *usersettings.zip* from a local directory or an external drive.
	- c. Click **Restart now** to finish the importing of the configuration file.

## <span id="page-38-1"></span>**Changing Units of Measurement**

This setting allows you to change the standard unit of measurement used in solar irradiance, temperature, and wind speed.

#### *Figure 20Units setup screen*

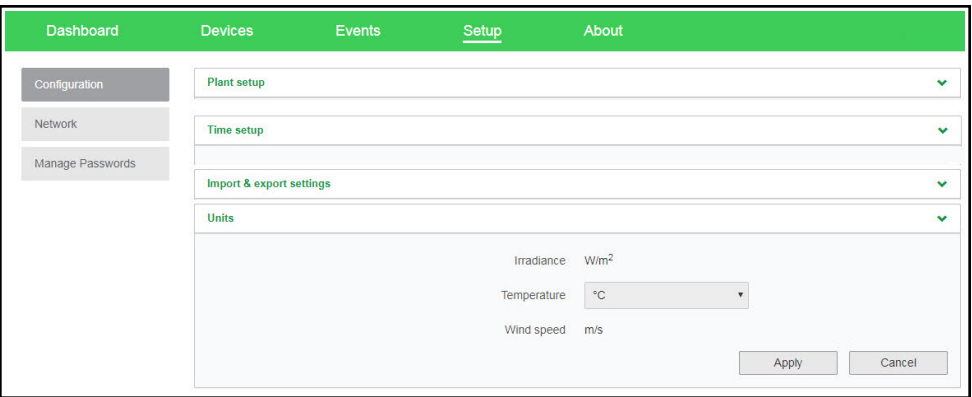

#### **To change units:**

- 1. In the main menu bar, click **Setup** > **Configuration**. The **Configuration** settings appear in the main display area.
- 2. Click **Unit**. Currently, only **Temperature** can be changed to either celsius or farenheit.
- 3. Save the settings by clicking **Apply** . Alternatively, ignore the changes by clicking **Cancel**.

## <span id="page-39-0"></span>**Restarting the InsightHome**

You are allowed to restart, reset the configuration, or return the InsightHome to all of the original factory settings remotely from InsightLocal or by pressing and holding the Power button according to the settings in [Table](#page-13-2) 1 on page 13.

#### *Figure 21Restart InsightHome screen*

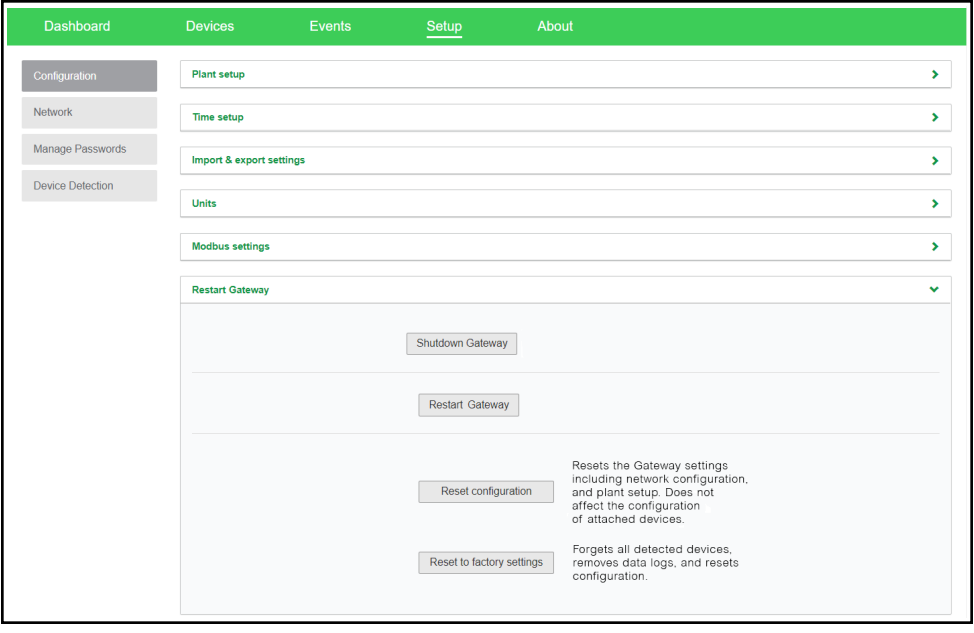

#### **Select an option:**

- 1. Click **Setup** > **Configuration** > **Restart InsightHome**.
- 2. Click any of the action buttons depending on the kind of reset you want to perform.
	- **Restart InsightHome** will execute a soft restart of the InsightHome unit.
	- **Reset configuration** will execute a reset of InsightHome settings, including network configuration, and plant setup. This action does not affect the configuration of connected devices.
	- **Reset to factory settings** will execute a complete return to factory settings including forgetting all detected devices, removing data logs, removing event logs, and resetting all configuration.
- 3. Follow the succeeding instructions.

## <span id="page-40-0"></span>**Upgrading Firmware**

You can perform firmware upgrades for your InsightHome and Xanbus-enabled devices when they are available for download.

There are three upgrade procedures, namely:

- "Installing [InsightHome](#page-40-1) Upgrades From a USB Drive" below
- "Installing [InsightHome](#page-41-0) Upgrades Remotely" on the facing page
- ["Upgrading](#page-42-0) Other Device Firmware" on page 42

## <span id="page-40-1"></span>**Installing InsightHome Upgrades From a USB Drive**

Follow the procedure below to change the InsightHome firmware to an updated version.

## **To update the firmware:**

- 1. Using a laptop computer, format a USB drive and open a web browser.
- 2. Go to http://se.com and download the latest InsightHome firmware version (contained in a ZIP file):
	- a. Navigate to the **InsightHome** product page.
	- b. Click **DOWNLOADS** > **Firmware**.
	- c. Pick the firmware version (V) with a higher number and also a higher build number (BN). The ZIP file is approximately 49 MB.
- 3. Extract the .epkg file from the ZIP file into the root directory of the USB drive (supplied with the unit).
- 4. To initiate the update to the firmware:
	- a. Insert the USB drive into the port on the InsightHome.
	- b. The InsightHome will beep once and the LED will blink while the the firmware is copied to the InsightHome and the upgrade is performed. This can take 5– 10 minutes.

c. If the update takes more than 10 minutes, make sure that the .epkg file is copied correctly into the root directory.

**Important**: Once the USB drive is inserted, Do not turn off the InsightHome.

- 5. Once the firmware upgrade is done, the InsightHome emits two beeps. and the LED indicator stops blinking.
- 6. Remove the USB drive.
- 7. Manually reboot the InsightHome using the power switch to complete the firmware upgrade process.

## <span id="page-41-0"></span>**Installing InsightHome Upgrades Remotely**

#### **To install an upgrade remotely:**

1. From the InsightLocal home page, go to **Setup** > **Configuration** > **Firmware Upgrade**.

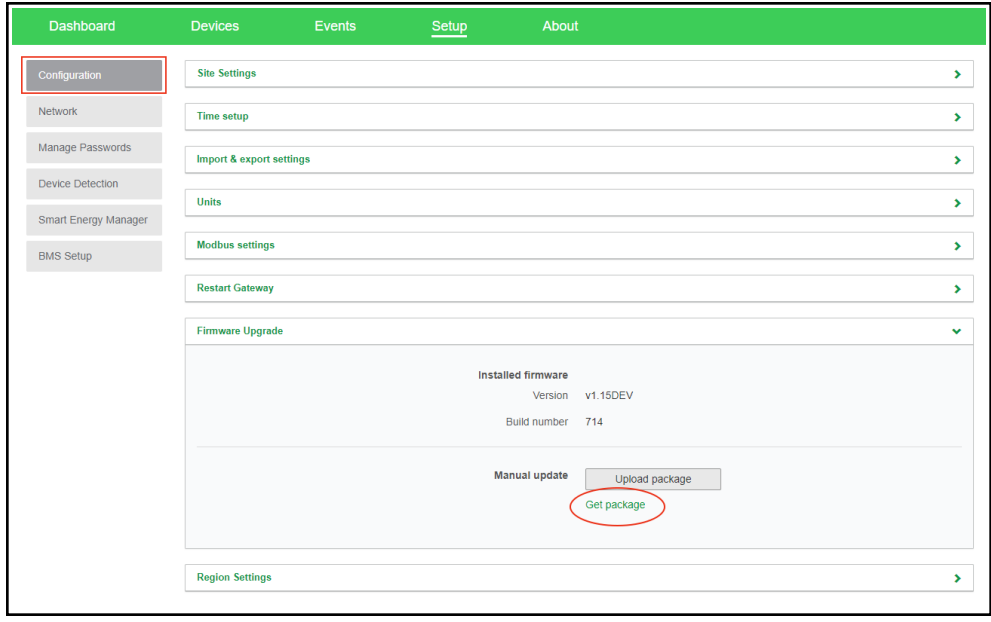

- 2. Download the firmware package.
	- a. Click **Get package**. This will take you to the InsightHome product webpage.
	- b. From the product webpage, go to **DOWNLOADS** > **Firmware**.
	- c. Search for the latest firmware package from the list and click it to begin downloading.
	- d. Unzip the firmware package.
	- e. Save the .epkg file to a local directory.
- 3. Go back to InsightLocal.
- 4. Click **Upload package**.
- 5. Search and select the firmware package (. epkg file) you saved in a local directory from the InsightHome product webpage.
- 6. Click **Open** from the Windows dialog. The upgrade begins automatically.
- 7. As the firmware package is transferred to the InsightHome, progress is indicated in percentage, and a message screen indicates when the file transfer has been completed successfully.
- 8. When prompted, restart the InsightHome. See Restarting the [InsightHome](#page-39-0) on page [39](#page-39-0).

## <span id="page-42-0"></span>**Upgrading Other Device Firmware**

It is possible to upgrade a device's firmware using InsightLocal or InsightCloud.

**IMPORTANT:** If upgrading inverter firmware, the inverter will be out of operation during the upgrade. If installed, use the external bypass (transfer) switch to power home loads from the grid during the firmware upgrade.

# *NOTICE*

## **RISK OF EQUIPMENT DAMAGE**

- Consult the device's Owner's Guide when changing the device's settings.
- Make sure the device connected on the Xanbus or Modbus network is in Standby mode before changing settings.
- Do not change any settings unless you are familiar with the device.

**Failure to follow these instructions can result in equipment damage.**

#### *Figure 22 Firmware tab*

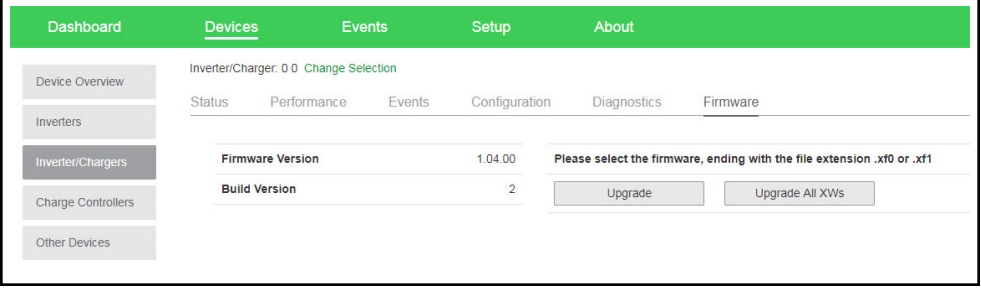

## **To obtain the firmware package:**

- 1. From a laptop computer, open a web browser.
- 2. Go to http://se.com and download the latest version of the correct device firmware (contained in a ZIP file):
	- a. Navigate to the appropriate product page.
	- b. Click **DOWNLOADS** > **Firmware** > **FWYYYYMMDD-Product NameVX.XX BNXXXX (Product Number).ZIP**.
	- c. Pick the firmware version (V) with a higher number and also a higher build number (BN). The ZIP file is approximately 6 MB.
- 3. Extract the .xf0 file from the ZIP file into a folder on the local drive.

#### **To upgrade device firmware:**

- 1. In the main menu bar, click **Devices**.
- 2. Put the device in to Standby mode first (if the device is an inverter, this will stop power production).
	- a. Click the device you want to put in to Standby mode.
	- b. Click **Configuration** > **Controls**. Note that **Controls** may be named differently, such as **AGS Control**.
	- c. Search for the control setting **Operating Mode**.
	- d. Select **Standby**.
	- e. Click **Apply**.
- 3. Click the **Firmware** tab.
- 4. Click **Upgrade**. To upgrade all similar devices in the network, click **Upgrade All.**
- 5. Follow the step-by-step upgrade instructions.
- 6. Use the **Operating Mode** menu to put the device back into normal operating mode.

## Configuring Devices 4

## What's in This Chapter?

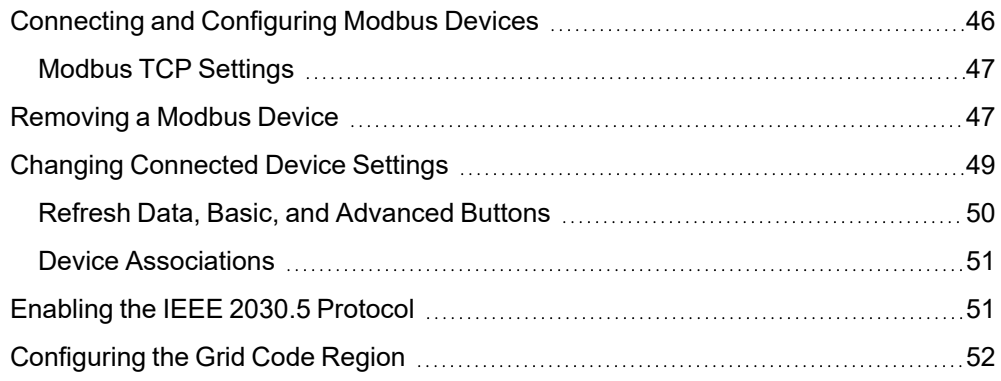

# <span id="page-46-0"></span>**Connecting and Configuring Modbus Devices**

**NOTE:** For Modbus map information, contact Schneider Electric.

Connect Modbus wires to pins 7, 9, and 11 (see "Physical [Features"](#page-13-0) on page 13), and then complete the following steps using InsightLocal:

- 1. Go to **Setup** > **Configuration** > **Modbus Settings**.
- 2. Complete the **Serial Port** setup and then click **Apply**.

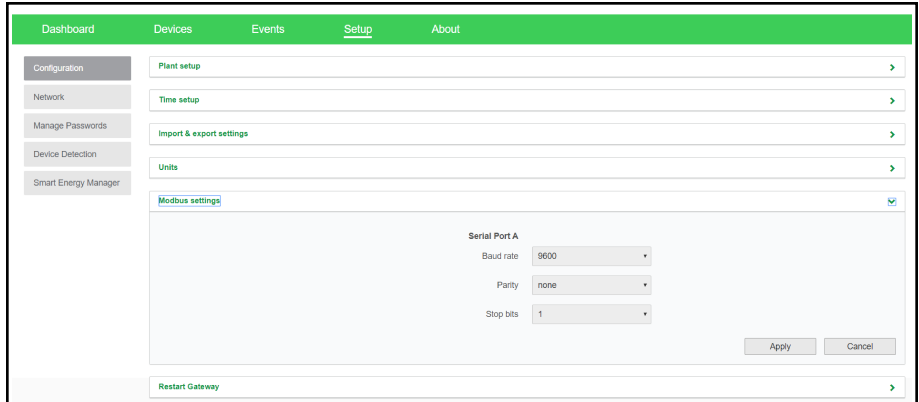

- 3. Go to **Home** > **Setup** > **Device Detection**.
- 4. Under **Range**, enter a Modbus address range and then click **Detect**.

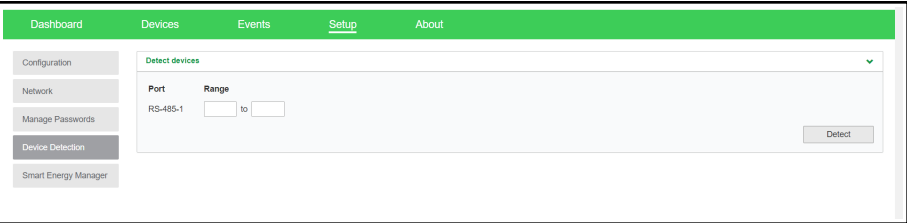

- 5. Go to **Devices** and then click the device image to select the device.
- 6. Go to **Configuration** and configure the device settings under *Basic* and *Advanced*. Each device type will have different settings to configure. Refer to the device's Installation and Operation manuals for configuration information. Repeat steps 5 and 6 for each device.

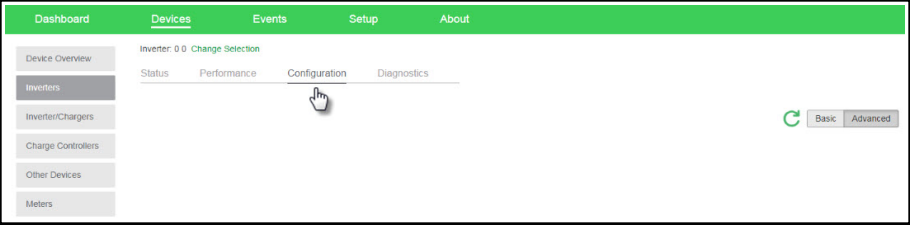

## <span id="page-47-0"></span>**Modbus TCP Settings**

Modbus TCP allows an external controller to communicate with the InsightHome and perform monitoring and control activities.

**Important:** The Modbus TCP protocol is not secure. **DO NOT** route this protocol over an untrusted public or private network. Ensure adequate cybersecurity protections are enforced on your network. Maintain appropriate firewalls and physical access restrictions.

#### **To enable Modbus TCP**:

- 1. Go to **Setup** > **Network** > **Modbus TCP settings**.
- 2. Slide the toggle switch to the right.
- 3. Click **Apply**.

*Figure 23 Modbus TCP settings*

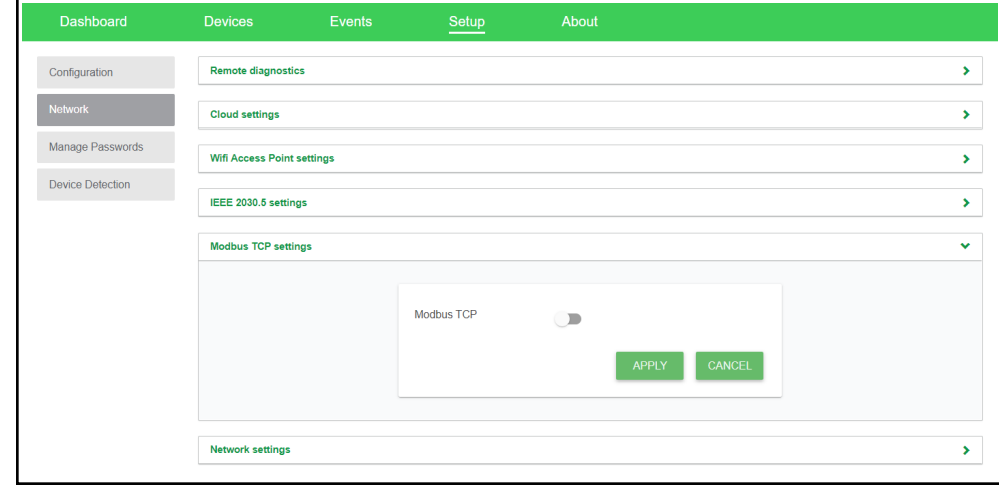

# <span id="page-47-1"></span>**Removing a Modbus Device**

#### **To remove a Modbus device:**

- 1. Disconnect the device from the bus.
- 2. Log in to InsightLocal.
- 3. Select the **Devices** tab and then navigate to the Modbus device that you want to remove.

4. Verify that the device is "Offline" and then click on the device.

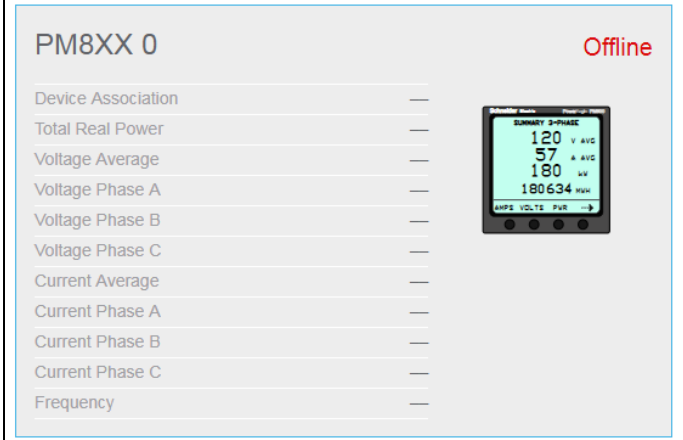

## 5. Click **Delete Device**.

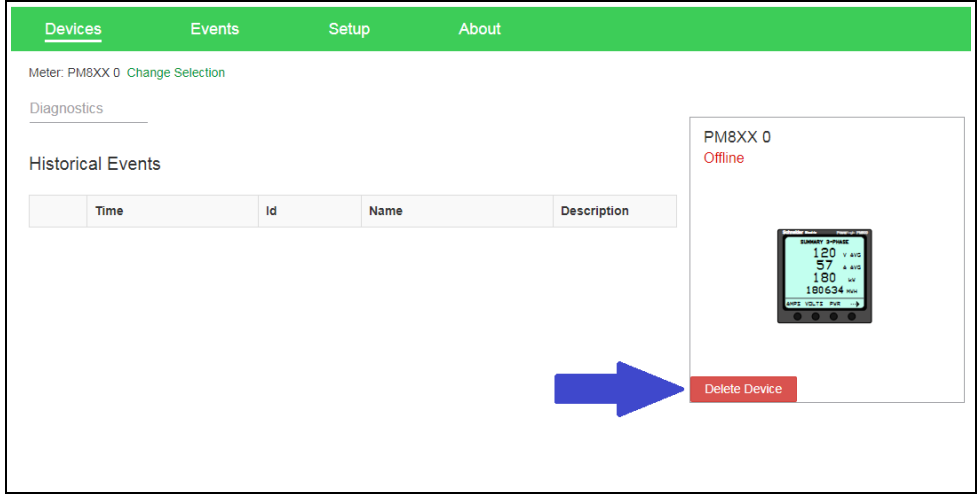

6. In the *Delete Device* dialog, click **Delete**.

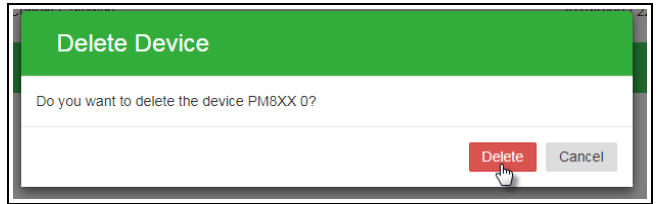

7. Restart your InsightHome (recommended).

# <span id="page-49-0"></span>**Changing Connected Device Settings**

Before making any changes, familiarize yourself thoroughly with the effects of changing the settings of the device.

# *NOTICE*

#### **RISK OF EQUIPMENT DAMAGE**

- Consult the device's Owner's Guide when changing the device's settings.
- Make sure the device connected on the Xanbus or Modbus network is in Standby mode before changing settings.
- Do not change any settings unless you are familiar with the device.

<span id="page-49-1"></span>**Failure to follow these instructions can result in equipment damage.**

*Figure 24 Device Overview screen - Icons display*

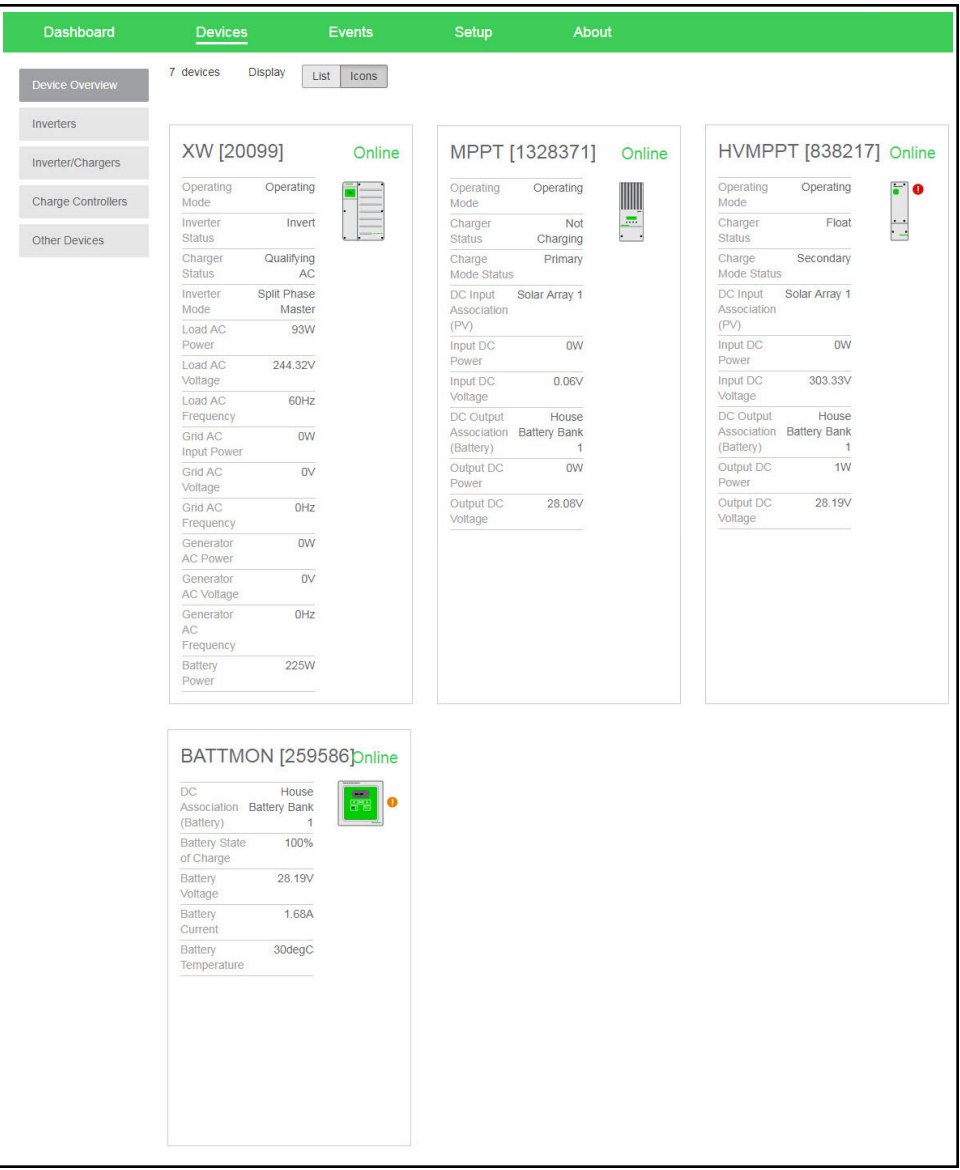

<span id="page-50-1"></span>*Figure 25 Device Overview screen - List display*

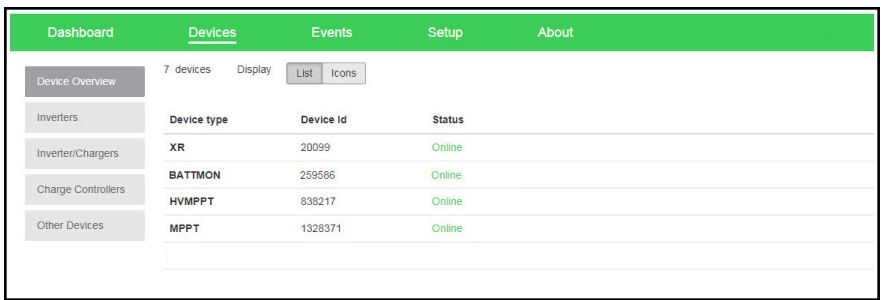

#### **To change a device setting:**

- 1. In the main menu bar, click **Devices**. See [Figure](#page-49-1) 24 for a sample of the default display of all connected devices.
- 2. If you want a shorter list of devices, switch to a List display. See [Figure](#page-50-1) 25.
- 3. Put the device in to Standby mode first.
	- a. Click a device you want to put in to Standby mode.
	- b. Click **Configuration** > **Controls**. Note that **Controls** may be called differently such as **AGS Control**.
	- c. Search for the control setting **Operating Mode**.
	- d. Select **Standby**.
	- e. Click **Apply**.

## <span id="page-50-0"></span>**Refresh Data, Basic, and Advanced Buttons**

The **Refresh Data**, **Basic**, and **Advanced** buttons are located in the top right of each device configuration page.

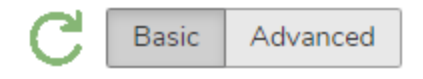

Qualified personnel are able to access additional parameters for devices under the **Advanced** view.

The **Refresh Data** button (green arrow) resets the Insight configuration to match the current configuration of the physical device, such as an inverter. For example, if you have made edits to the configuration in InsightLocal, but not yet applied them, you can use the **Refresh Data** button to undo all the changes and reset InsightLocal to the inverter's configuration.

- 4. Click **Configuration**
- 5. Choose either **Basic** or **Advanced** settings.
- 6. Click a device setting category. For example, **Inverter Settings** in the case of an inverter device.
- 7. Change a specific setting by selecting from a drop down list, toggling a switch, or entering a different value.
- 8. Click **Apply** to save the changes.
- 9. Use the **Operating Mode** menu to put the device back into normal operating mode.

## <span id="page-51-0"></span>**Device Associations**

This procedure describes how to set device associations from InsightLocal.

#### **To associate devices:**

- 1. In the main menu bar, click **Devices** and then select the device type from the left menu.
- 2. Select a device.
- 3. On the device page, select **Configuration** and then click **Advanced**.
- 4. Click **Associations** to expand the section.

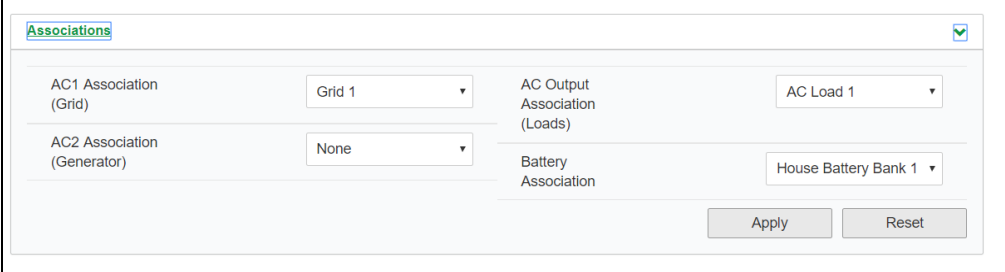

- 5. Select the correct association(s) from the drop-down menu(s).
- 6. Click **Apply**.
- 7. To verify the associations, select the **Status** tab and confirm that all associations are correct.

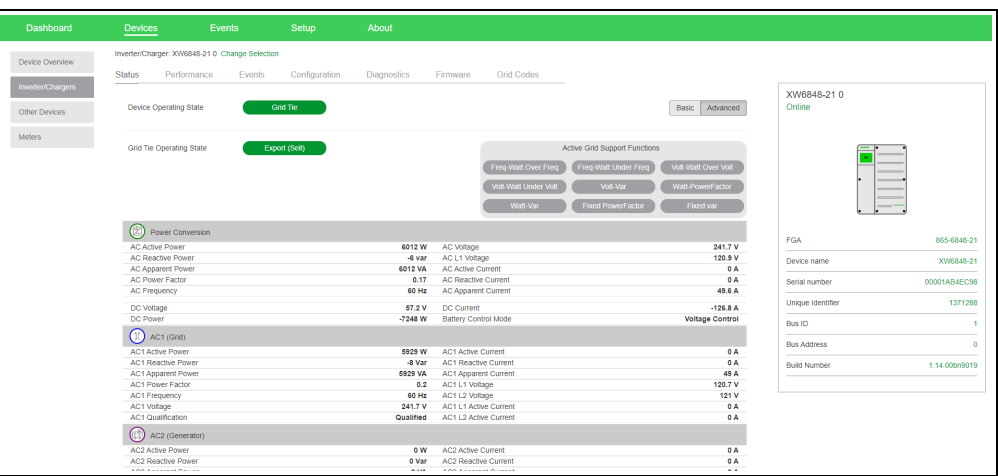

# <span id="page-51-1"></span>**Enabling the IEEE 2030.5 Protocol**

The XW Pro is IEEE 2030.5-certified when connected to the InsightHome and External Monitoring & Control is done by client-server communication type.

- 1. Place any connected devices, XW Pro for example, into Standby mode.
- 2. Log in to the gateway device.
- 3. Click **Setup > Network > IEEE 2030.5 settings**.

4. To enable IEEE 2030.5, turn on the **IEEE 2030.5** toggle and then click **Apply**.

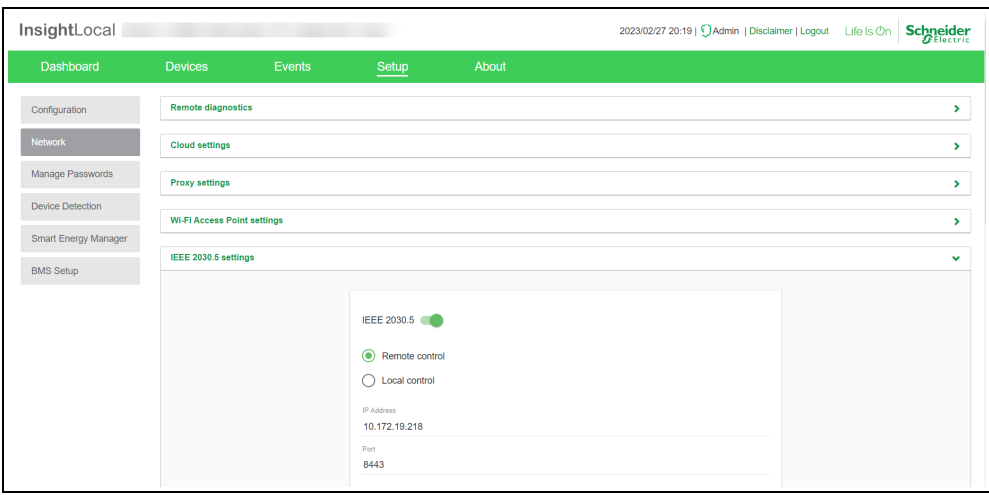

For more information, see *XW Pro Inverter/Charger Owner's Guide* (part number: depends on configuration - see http://se.com

# <span id="page-52-0"></span>**Configuring the Grid Code Region**

**Note:** This procedure is for authorized personnel only. Changing this setting will modify the **Region Settings** for all devices in the system.

#### **To configure the grid code region:**

- 1. Log in to InsightLocal.
- 2. Go to **Setup** > **Region Settings**, and type your password. To obtain the password, contact customer service.

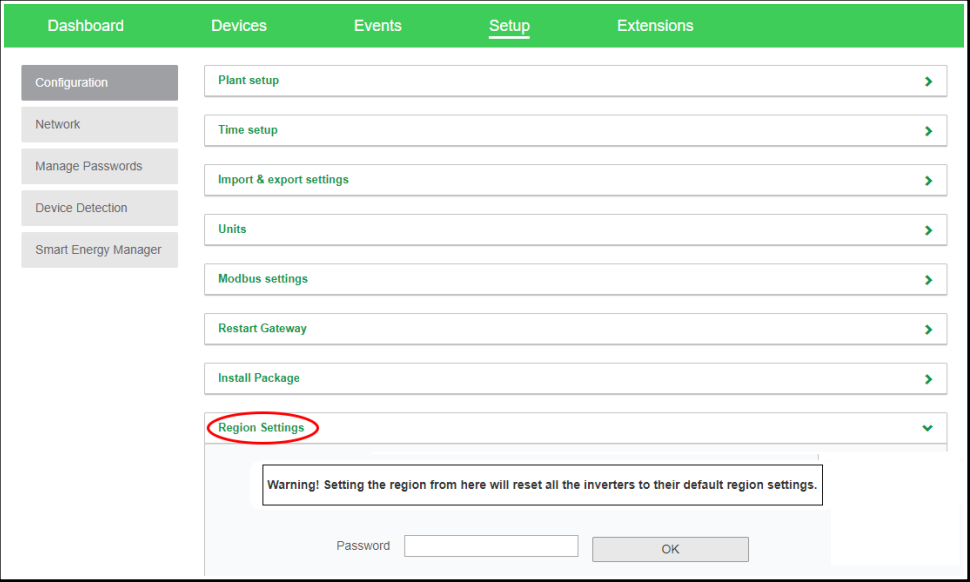

- 3. Press **OK**.
- 4. Select a region from the **Select Region** drop-down menu.

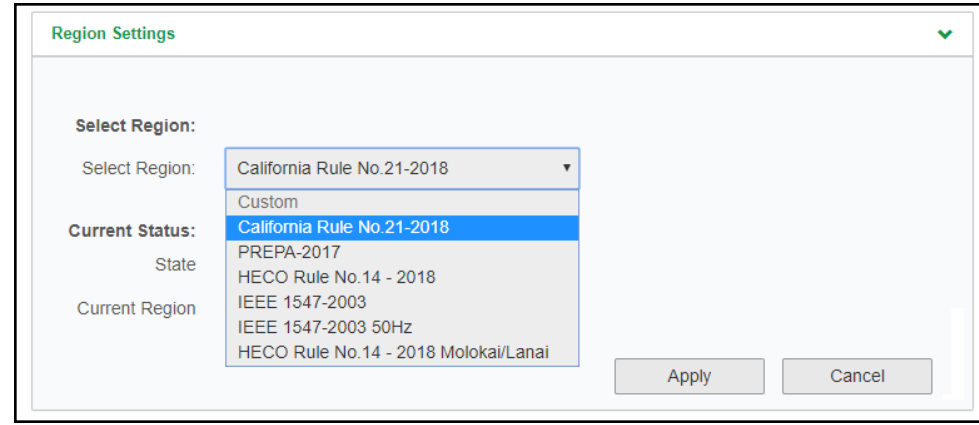

5. Click **Apply**.

## Monitoring 5

What's in This Chapter?

[Monitoring](#page-56-0) the Site **Fig. 1996** Site [56](#page-56-0)

# <span id="page-56-0"></span>**Monitoring the Site**

You can view the current state of the site by viewing the InsightHome dashboard.

With the **Dashboard**, you can view power flow between the connected devices, battery information, and energy production and consumption.

*Figure 26Dashboard*

#### $\Box$

**Note:** Your dashboard may look different from the one shown above.

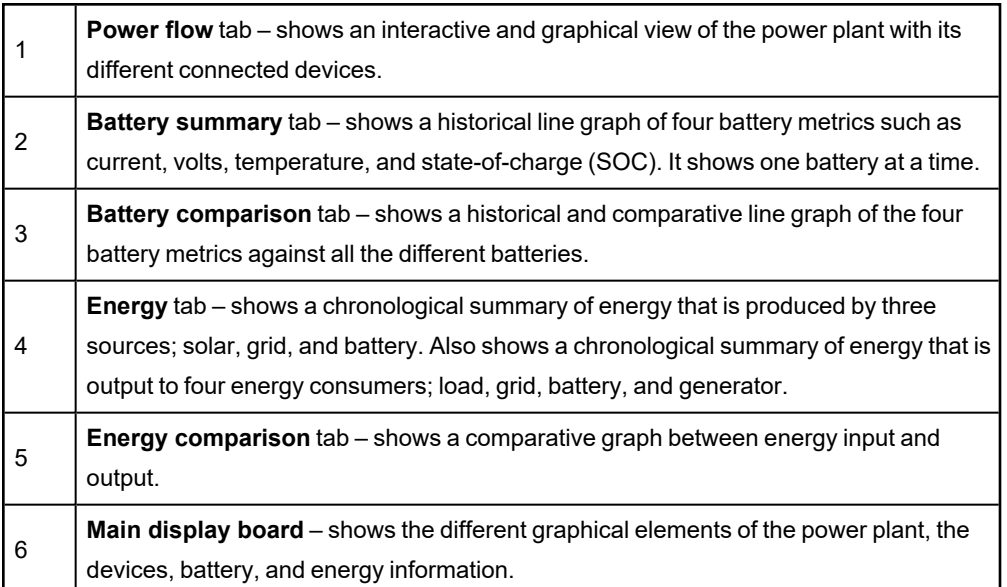

## **To view the dashboard:**

- 1. After successfully logging in, the very first view to show on the main display board is the **Dashboard - Power Flow**.
- 2. Click each of the tabs on the left to switch to different views.

## Troubleshooting 6

What's in This Chapter?

[Events](#page-58-0) [58](#page-58-0)

# <span id="page-58-0"></span>**Events**

The events detected and monitored by XW Pro are categorized into Warnings and detected Faults. They can be found from the main menu, under **Events**. When a fault or warning message appears on the XW Pro device **Status** page, you can acknowledge the message to clear the screen. To acknowledge a fault or warning message, press the **Enter** key. This action does not clear the fault or warning condition - consult the owner's manual for each device for a list of Warnings and troubleshooting steps..

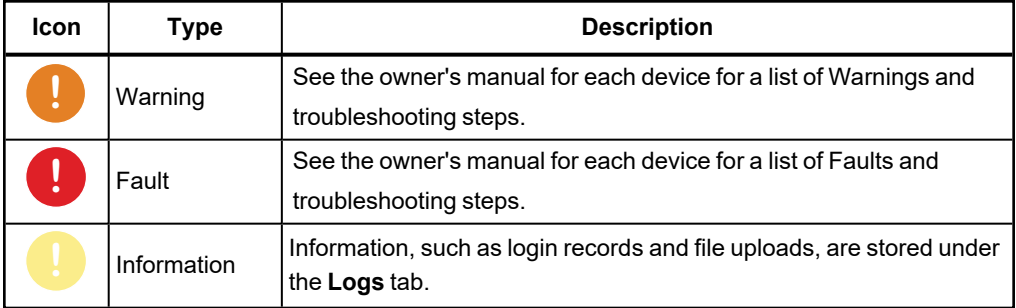

**Historical Events**: When devices detect an event that usually resolves by itself, it is still reported to XW Pro and logged under **Historical** (see [Figure](#page-59-0) 28). However, events that happen repeatedly escalate to a fault or sometimes the device detects a fault, such as a ground fault. When a fault is detected, it is also reported to XW Pro and logged.

**Active Events**: If service intervention is required, the event is logged under **Active** (see [Figure](#page-59-1) 27), and remains there until service is performed. If user intervention is required, such as remotely resetting a device, the event is also logged under **Active** and remains there until the user is able to perform the necessary action.

<span id="page-59-1"></span>*Figure 27Active events*

|                           |            |                                  | Setup         |                                         |    |                               |                                                                                                    |
|---------------------------|------------|----------------------------------|---------------|-----------------------------------------|----|-------------------------------|----------------------------------------------------------------------------------------------------|
| <b>Active</b>             | Event Type | Time<br>$\overline{\phantom{a}}$ | Device Type   | $\mathcal{L}(\mathcal{C})$<br>Device Id | Id | Name<br>v                     | <b>Description</b>                                                                                  |
| <b>Historical</b><br>Logs | Ŧ          | 2018/08/25 08:47:09 +0100        | <b>HVMPPT</b> | 838217                                  | 82 | Network Power<br>Supply Fault | <b>The Network</b><br>Power Supply<br>has failed.                                                   |
|                           | п          | Not Available                    | GT            | 835209                                  | 54 | APS Off                       | Solution:<br>PV Voltage is<br>zero, and grid<br>voltage is within<br>limits (240V AC).<br>Solution: |

#### <span id="page-59-0"></span>*Figure 28Historical events*

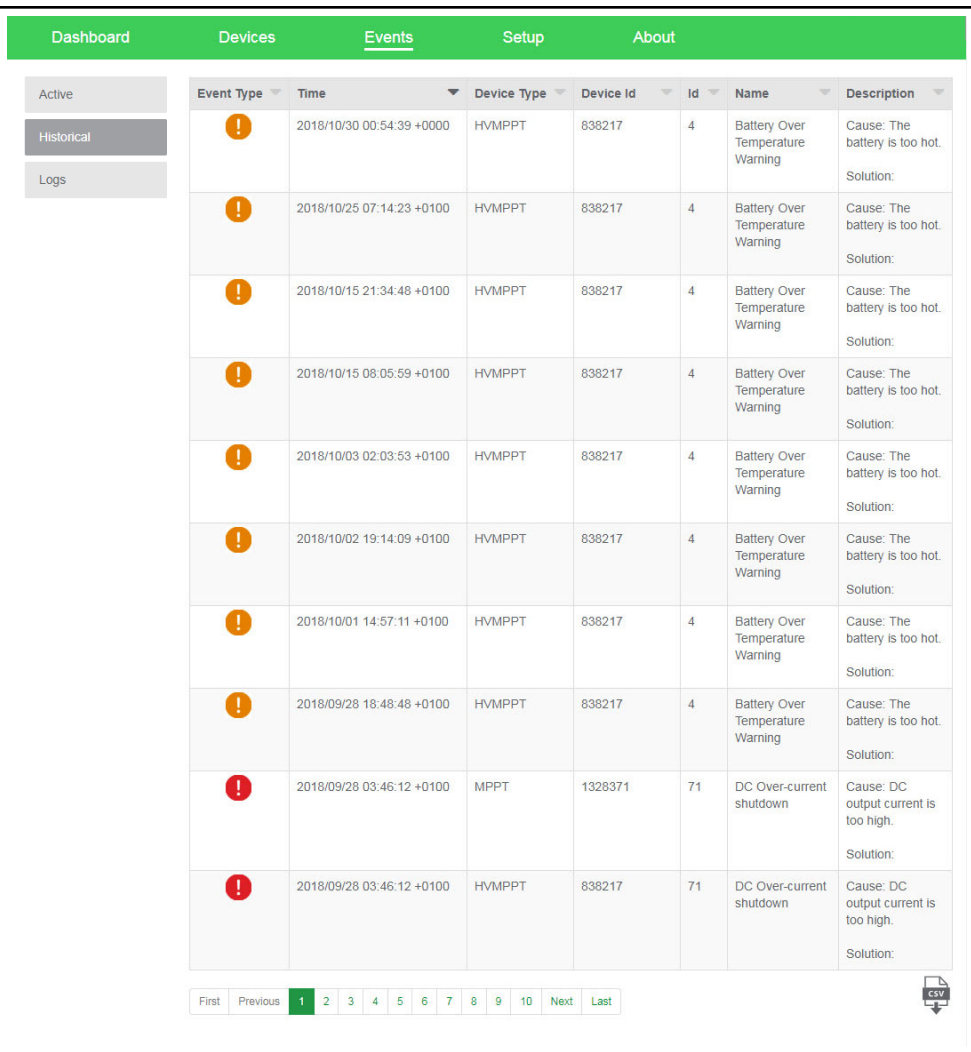

**To view Events:**

- In the main menu bar, click **Events**. The **Active** events are displayed first in the main display board.
- Click **Historical** to view events that have been logged and/or resolved.

■ To download a copy of the events, click the CSV icon on the lower right hand corner of the main display board.

## **Specifications** 7

# What's in This Chapter?

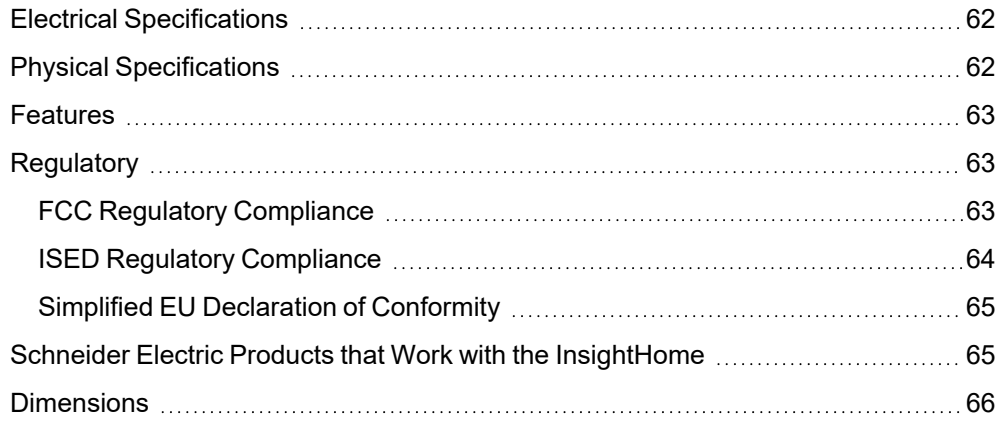

# <span id="page-62-0"></span>**Electrical Specifications**

**NOTE**: Specifications subject to change without prior notice.

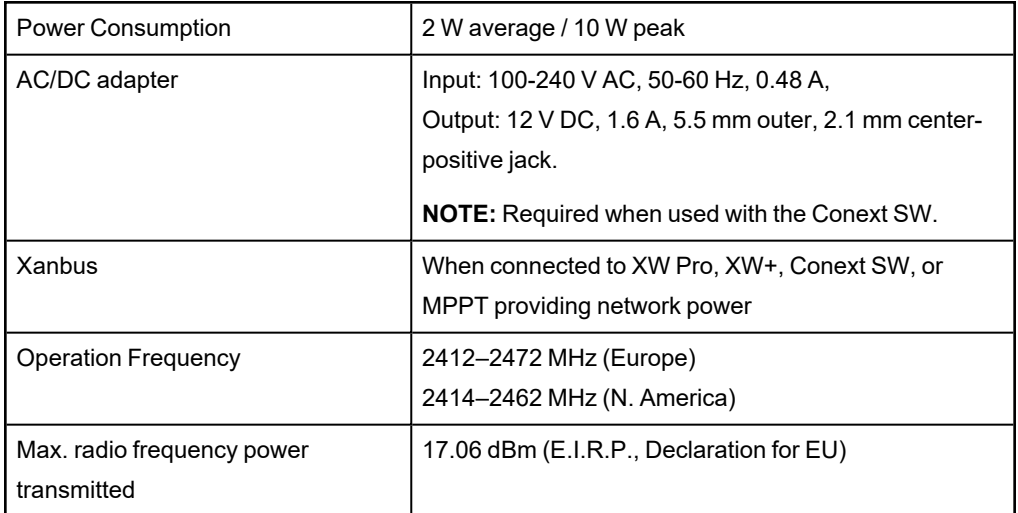

# <span id="page-62-1"></span>**Physical Specifications**

**NOTE**: Specifications subject to change without prior notice.

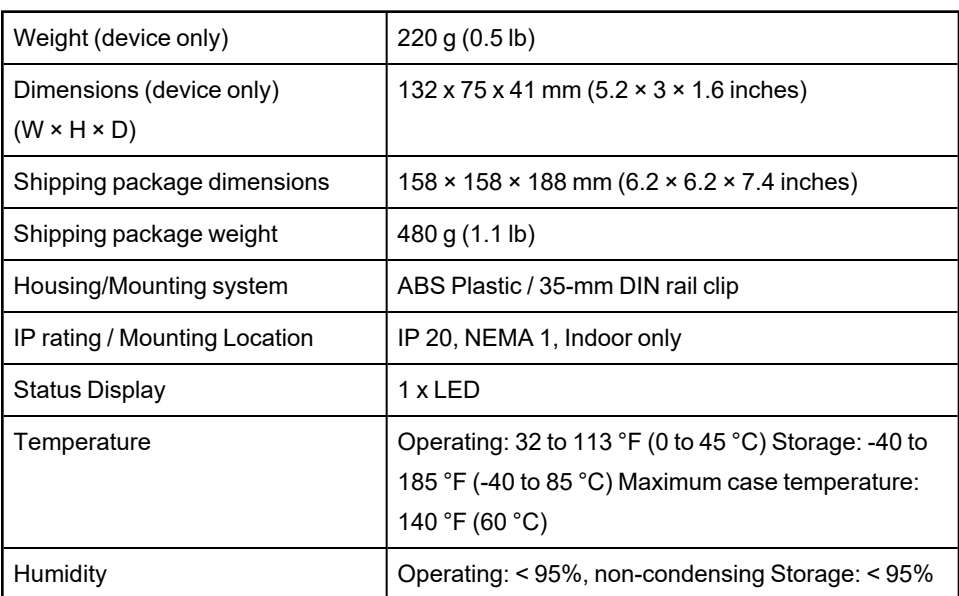

## <span id="page-63-0"></span>**Features**

**NOTE**: Specifications subject to change without prior notice.

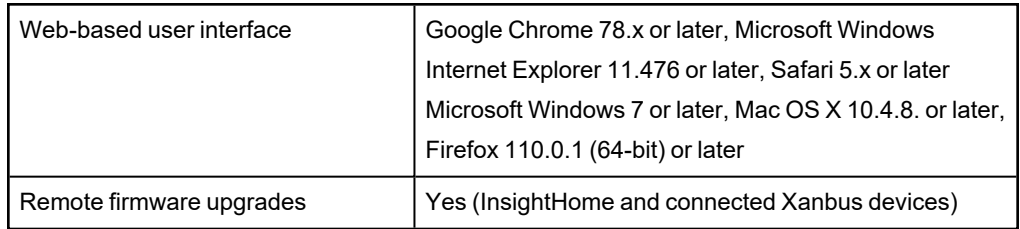

# <span id="page-63-1"></span>**Regulatory**

**NOTE**: Specifications subject to change without prior notice.

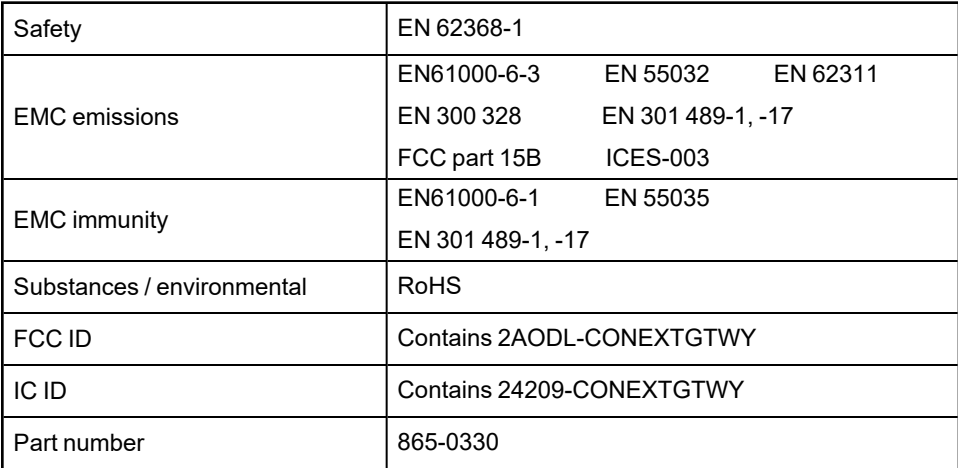

## <span id="page-63-2"></span>**FCC Regulatory Compliance**

This device complies with Part 15 of the FCC Rules. Operation is subject to the following two conditions: (1) this device may not cause harmful interference, and (2) this device must accept any interference received, including interference that may cause undesired operation.

**Note:** This equipment has been tested and found to comply with the limits for a Class B digital device, pursuant to Part 15 of the FCC Rules. These limits are designed to provide reasonable protection against harmful interference in a residential installation. This equipment generates, uses and can radiate radio frequency energy and, if not installed and used in accordance with the instructions, may cause harmful interference to radio communications.

However, there is no guarantee that interference will not occur in a particular installation.

If this equipment does cause harmful interference to radio or television reception, which can be determined by turning the equipment off and on, the user is encouraged to try to correct the interference by one or more of the following measures:

- Reorient or relocate the receiving antenna.
- $\blacksquare$  Increase the separation between the equipment and receiver.
- $\blacksquare$  Connect the equipment into an outlet on a circuit different from that to which the receiver is connected.
- Consult the dealer or an experienced radio/TV technician for help.

**Note:** changes or modifications not expressly approved by the party responsible for compliance could void the user's authority to operate the equipment.

## **RF Exposure Compliance**

This equipment complies with FCC radiation exposure limits set forth for an uncontrolled environment. This equipment should be installed and operated with minimum distance 20 cm between the radiator and your body. This transmitter must not be co-located or operating in conjunction with any other antenna or transmitter.

## **Supplier's Declaration of Conformity**

## **47 CFR § 2.1077 Compliance Information**

Trade Name/Model Number: InsightHome Part No.: 865-0330

## **Responsible Party – U.S. Contact Information**

Schneider Electric 70 Mechanic Street Foxborough, Massachusetts 02035 United States

http://se.com

## **FCC Compliance Statement**

This device complies with Part 15 of the FCC Rules. Operation is subject to the following two conditions: (1) This device may not cause harmful interference, and (2) this device must accept any interference received, including interference that may cause undesired operation.

## <span id="page-64-0"></span>**ISED Regulatory Compliance**

This device contains licence-exempt transmitter(s) that comply with Innovation, Science and Economic Development Canada's licence-exempt RSS(s).

Operation is subject to the following two conditions:

- 1. This device may not cause interference.
- 2. This device must accept any interference, including interference that may cause undesired operation of the device.

L'émetteur exempt de licence contenu dans le présent appareil est conforme aux CNR d'Innovation, Sciences et Développement économique Canada applicables aux appareils radio exempts de licence. L'exploitation est autorisée aux deux conditions suivantes :

- 1. L'appareil ne doit pas produire de brouillage;
- 2. L'appareil doit accepter tout brouillage radioélectrique subi, même si le brouillage est susceptible d'en compromettre le fonctionnement.

This equipment complies with IC RSS-102 radiation exposure limits set forth for an uncontrolled environment. This transmitter must not be co-located or operating in conjunction with any other antenna or transmitter. This equipment should be installed and operated with minimum distance 20 cm between the radiator and your body.

Cet équipement est conforme aux limites d'exposition aux radiations IC CNR-102 établies pour un environnement non contrôlé. Cet émetteur ne doit pas être situé ou fonctionner conjointement avec une autre antenne ou un autre émetteur. Cet équipement doit être installé et utilisé avec une distance minimale de 20 cm entre le radiateur et votre corps.

CAN ICES-3 (B)/NMB-3(B)

## <span id="page-65-0"></span>**Simplified EU Declaration of Conformity**

Hereby, Schneider Electric declares that the radio equipment type 865-0329 is in compliance with Directive 2014/53/EU.The full text of the EU declaration of conformity is available at the following internet address: http://se.com

## <span id="page-65-1"></span>**Schneider Electric Products that Work with the InsightHome**

- XW Pro Inverter / Charger:
	- XW Pro 8548 Product No. 865-8548-55
	- XW Pro 6848 NA Product No. 865-6848-21
- Conext XW+ Inverter / Chargers:
	- Conext XW+ 7048 E Product No. 865-7048-61
	- Conext XW+ 8548 E Product No. 865-8548-61
	- Conext XW+ 5548 NA Product No. 865-5548-01
	- Conext XW+ 6848 NA Product No. 865-6848-01
- Conext SW Inverter / Chargers:
	- SW 2524 120/240 Product No. 865-2524
	- SW 4024 120/240 Product No. 865-4024
	- SW 2524 230/240 Product No. 865-2524-61
	- SW 4024 230/240 Product No. 865-4024-61
- CL Inverters:
	- CL 30 Product No. PVSCL30E
	- CL 33 Product No. PVSCL33E
	- CL 50 Product No. PVSCL50E
- Conext MPPT 60 150 Solar Charge Controller: Product No. 865-1030-1
- Conext MPPT 80 600 Solar Charge Controller: Product No. 865-1032
- Conext MPPT 100 600 Solar Charge Controller: Product No. 865-1034
- Conext System Control Panel (SCP): Product No. 865-1050-01
- Conext Automatic Generator Start (AGS): Product No. 865-1060-01
- Conext Battery Monitor: Product No. 865-1080-01

## <span id="page-66-0"></span>**Dimensions**

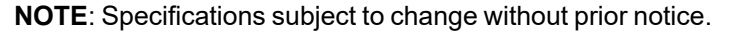

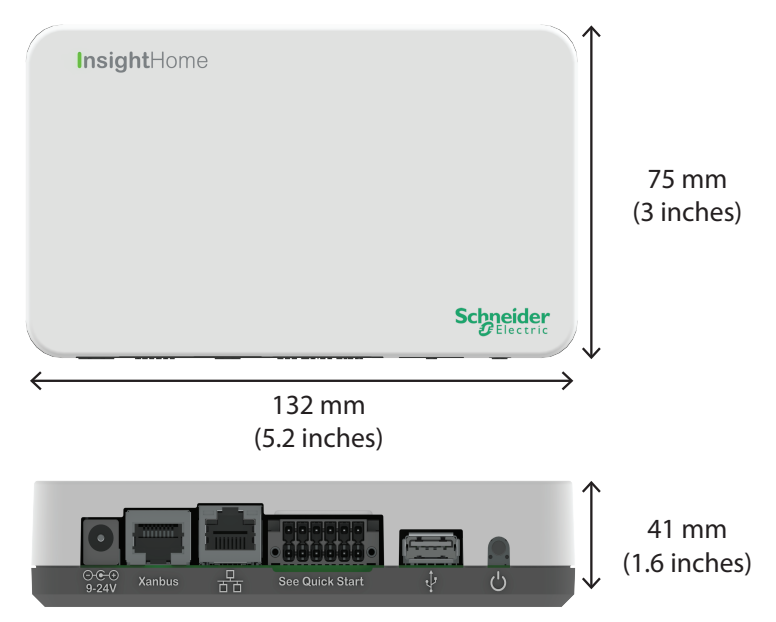

#### **Schneider Electric**

70 Mechanic Street Foxborough, Massachusetts 02035 United States http://se.com

As standards, specifications, and designs change from time to time, please ask for confirmation of the information given in this publication.

For other country details please contact your local Schneider Electric Sales Representative or visit the Schneider Electric website at: http://se.com

© 2023 Schneider Electric. All Rights Reserved.